## **四市複合事務組合 WEB斎場予約システム**

**操作説明書**

第3版:令和5年3月

四市複合事務組合

## 目 次

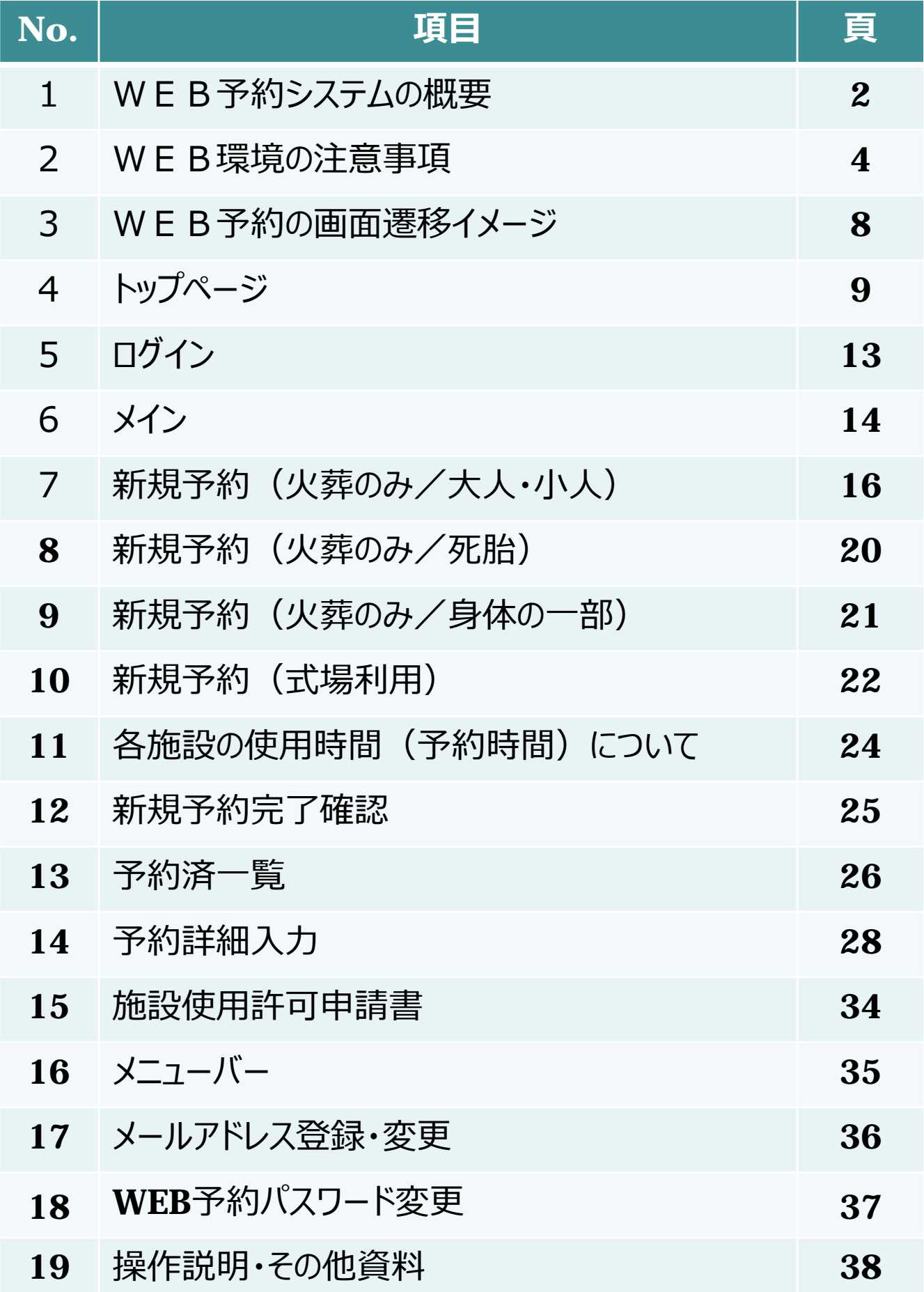

### ■WEB予約機能の概要

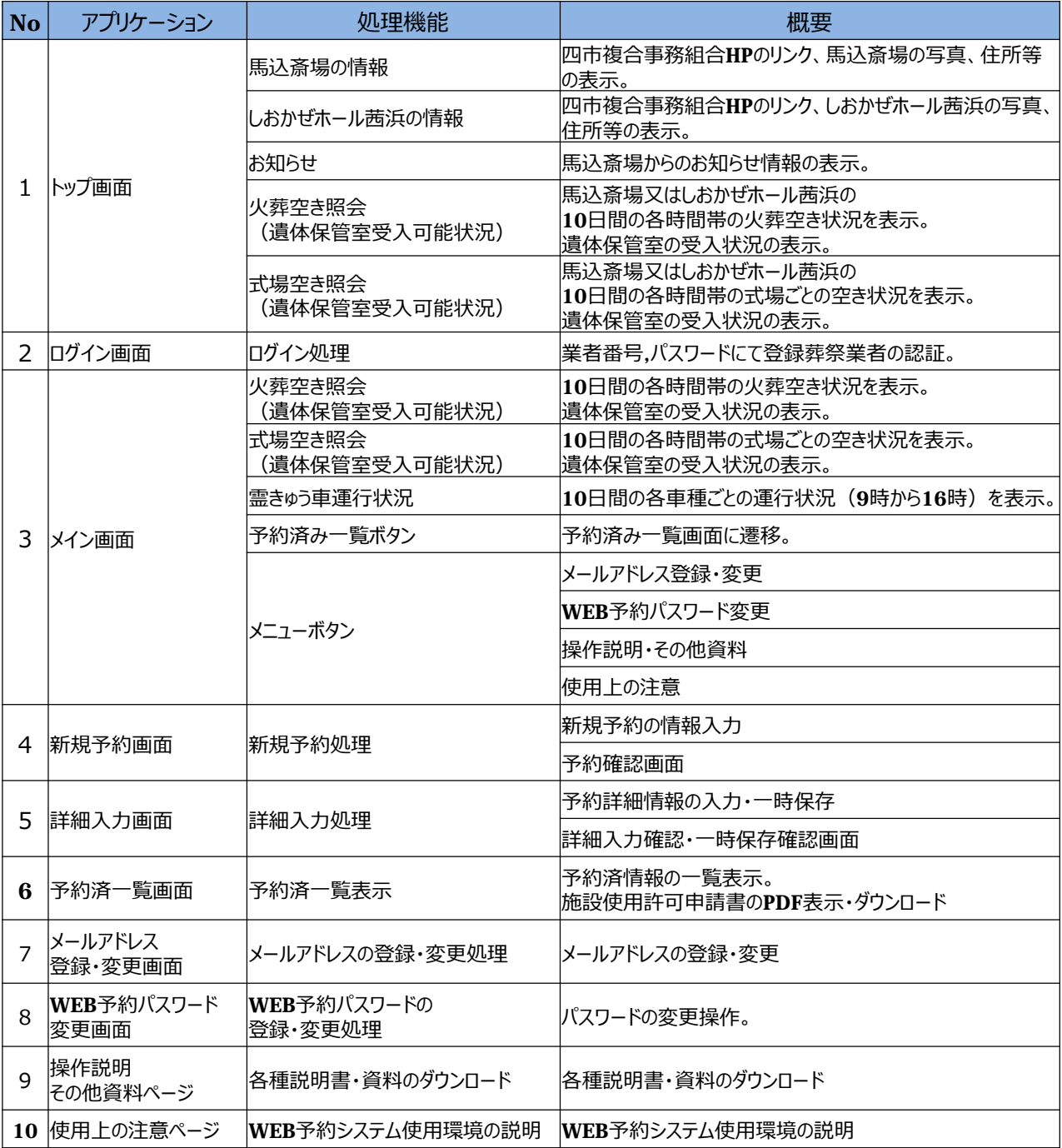

## ■予約範囲について

火葬予約は、10日先の火葬の予約が可能です。(告別からの予約も同じ) 通夜からの予約は、9日先の通夜の予約が可能です。(火葬が10日先であるため)

## ■予約可能日について

**予約可能日は、施設使用開始日の前日の12時(登録更新ボタン押下時刻)までになります。 施設使用開始日**について

-2-

**火葬のみ**の場合は、**火葬日**になります。 **式場を使用**する場合は、**火葬前日(通夜日)**になります。 **遺体保管室、霊きゅう車**を使用する場合は、入力後、斎場にご連絡ください。 ■WEB予約の流れ

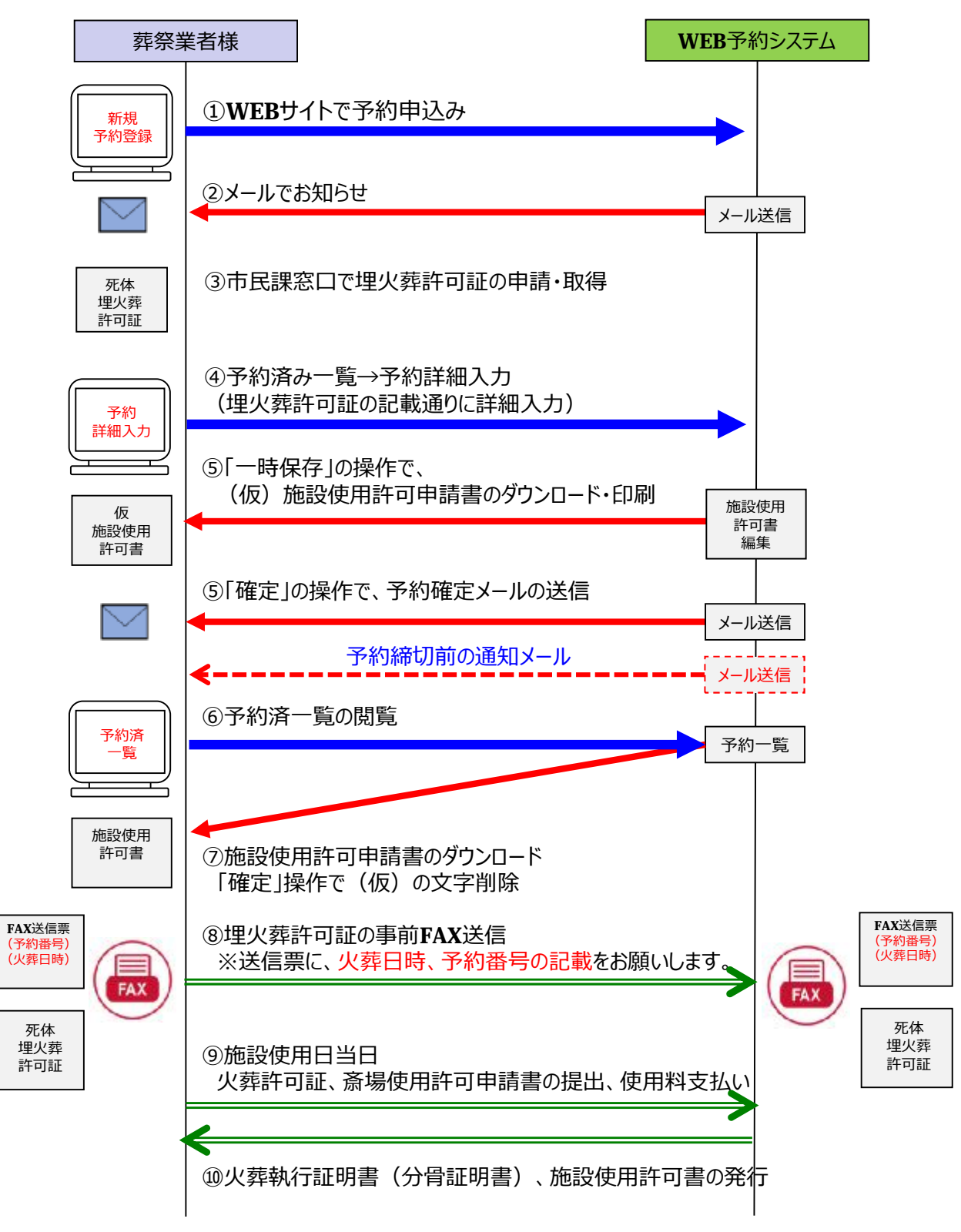

■WEB予約システムをご利用の場合は、それぞれ確認のメールを自動的に送信します。

- **●新規予約(予約の確定)**
- ●予約詳細情報(入力の確定) ※ (入力途中) 一時保存時は、メール送信しません。
- ●メールアドレスの登録・変更
- ●パスワードの変更
- ●アラートメール「施設利用開始日の前日11時までに予約詳細入力を確定していなかった場合」

## 2.WEB環境の注意事項(1/4)

## 1.システムのご利用条件

## 四市複合事務組合の斎場予約システムを利⽤する条件は、下記のとおりです。

#### 1-1.動作環境(推奨)

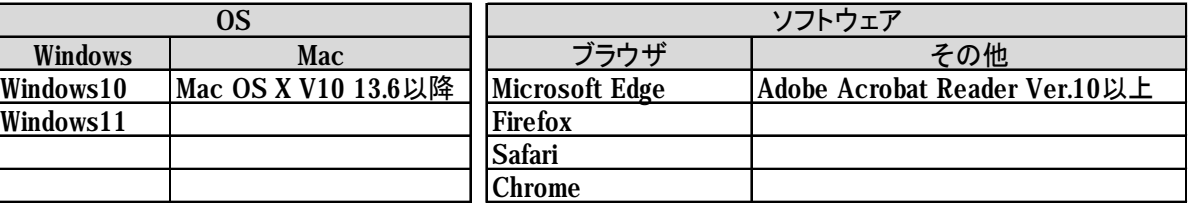

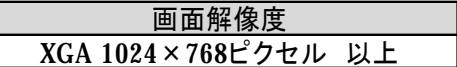

※Windows、Internet Explorer、Office は米国Microsoft Corporation の米国およびその他の国における登録商標または商標です。 ※Adobe Reader はAdobe Systems Incorporated (アドビシステムズ社)の商標です。

※タブレット及びスマートフォン (iPad、iPhone、Android端末等) は、フルブラウザとしてのご利用 となります。

※ご利用のブラウザによっては最適化表示できない場合もあります。 ※フィーチャーフォン (ガラケー) からのご利用はできません。

## 1-2.留意事項

- ①セキュリティ上の脆弱性を防止するため、最新のセキュリティパッチの適用、ウィルス対策ソフトの 導入を必ず実施するようお願いします。
- ②Adobe Reader のバージョンが古い場合、操作説明書を閲覧できない場合がありますので 最新版にアップデートするようお願いします。 <https://acrobat.adobe.com/jp/ja/acrobat/pdf-reader.html>
- ③インターネットに接続できる環境でご利⽤ください。本システムは、**「Microsoft Edge」のブラウ ザ環境でのご利⽤を推奨**しています。

④当サイトは、SSLサーバ証明書の方式が「SHA-2」方式となります。 ご利用の環境が上記の動作環境でない場合は、システムがご利用いただけませんのでご注意 ください。(SSL非対応携帯電話環境等)

⑤お客様のパソコンのブラウザ設定によっては、動作や表示が正常に行われない場合があります。 次の項目については、「**Microsoft Edge**」の「**インターネットオプション**」にて事前に設定してご 覧になることをお勧めします。

- ・JavaScript 「許可」を選択してください。
- ・Cookie データの保存と読み取りをサイトに許可する 「許可」を選択してください。

・ポップアップとリダイレクトは、「オフ」又は「許可するWEBサイトのアドレス追加」をしてください。 ※上記の設定方法については、ご使用のブラウザの設定方法をご確認ください。

-4-

⑥パスワードは、定期的に変更しご利⽤いただくことを推奨します。

## 2.WEB環境の注意事項(2/4)

1-3.セキュリティ管理

本システムでは、以下のセキュリティ対策を⾏っています。

①認証管理

業者番号、パスワードの完全一致による認証管理となります。

②強制ログアウト

本システムにログインし、30分以上何も操作が行われなかった場合は、強制ログアウトになり ます。

強制ログアウトされた状態で、表示中の画面で操作した場合は、ログイン画面に戻りますので 再度ログインの上、ご利⽤ください。

**【強制ログアウトされた場合のダイアログメッセージ画面】**

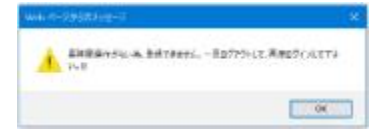

③ブラウザにおける操作の注意

・本システムは、画面の専用ボタンで画面遷移してください。 画面間でのデータ認証や整合性を保つためブラウザ標準ボタン機能を利用した画面遷 移は原則禁止とし動作保証ができません。「戻る、進む」ボタンを使用された場合 「画面遷移エラー」となりシステムが中断する」場合もありますので、その場合は 再度ログインの上ご利⽤ください。

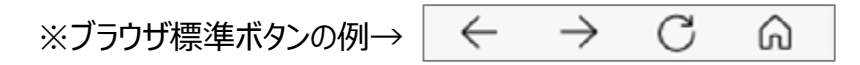

・ログイン後の画面のURLを直接入力した画面操作では、動作を保証できませんので 利用しないでください。

④信頼済みサイトとしての登録

インターネットのプロパティ設定にて「信頼済みサイト登録」を⾏ってください。 ※設定方法については、ご使用のブラウザの設定方法をご確認ください。

**◆Microsoft Edgeをご利⽤の場合、 次のような手順で信頼済みサイトへのURL登録を⾏います。**

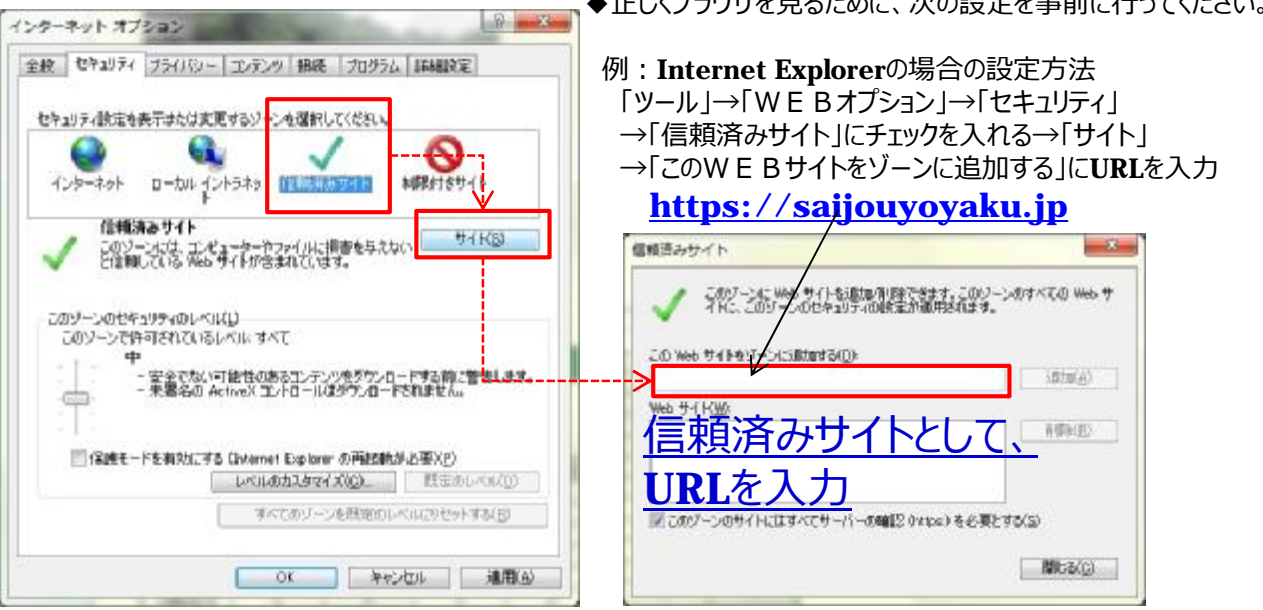

-5-

◆エレノゴニウザを目った はに、次々記定され声会にくこしてください。

## 2.WEB環境の注意事項(3/4)

## 1-4.マイクロソフトのブラウザをご利用している場合の注意事項

Microsoft Edgeでは、ご利用時に複数回のアラートダイアログ表示がされた場合、以下のような チェック項目の画面が表示されますので操作についてご注意ください。

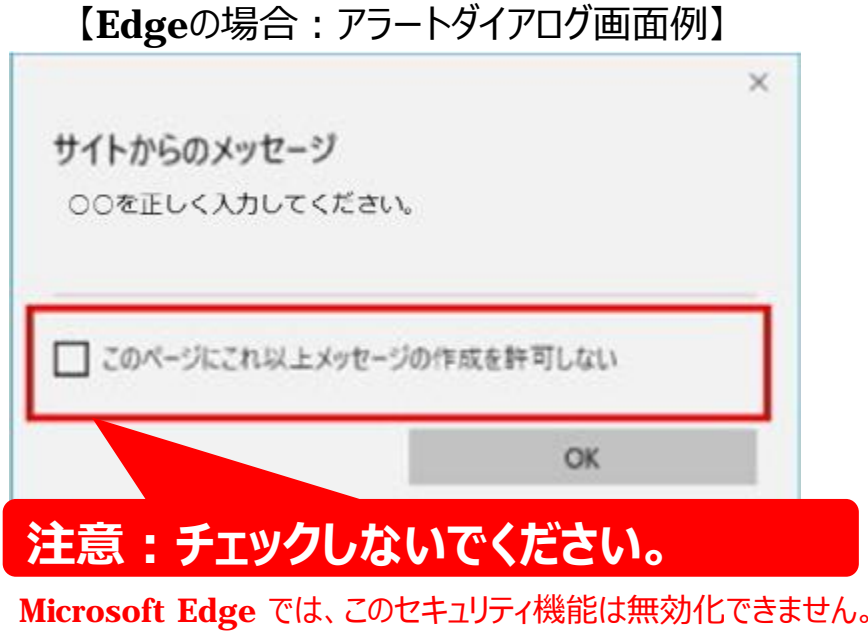

#### **■チェックボックスが表示される条件**

同一サイト上で複数回のメッセージが表示された場合、2回目以降に表示されます。

#### **■チェックを入れてしまった場合の解除方法**

万が一、**「このページにこれ以上メッセージの作成を許可しない」**にチェックを入れてメッセージを閉じてしまった 場合には、ブラウザを再起動する必要があります。

## 2.WEB環境の注意事項(4/4)

1-5.外字入力

外字入力は**申請者氏名と死亡者氏名**で入力が可能です。また下記の手順で行います。

①申請者氏名、死亡者氏名の右側にある「外字一覧」を押下。

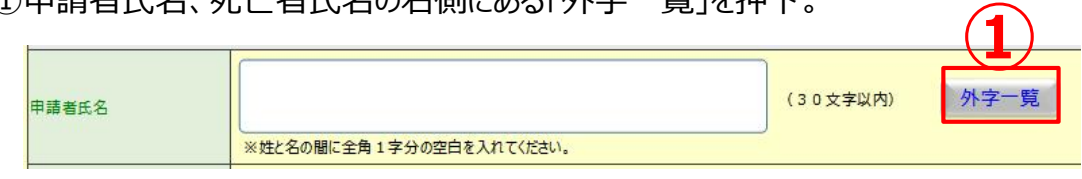

- ②外字一覧画面が起動するので、「読み」に読み方を入力し検索を押下。
- ③「検索結果」から候補を選択。
- ④「設定」を押すと、名前欄に文字がコピーされます。

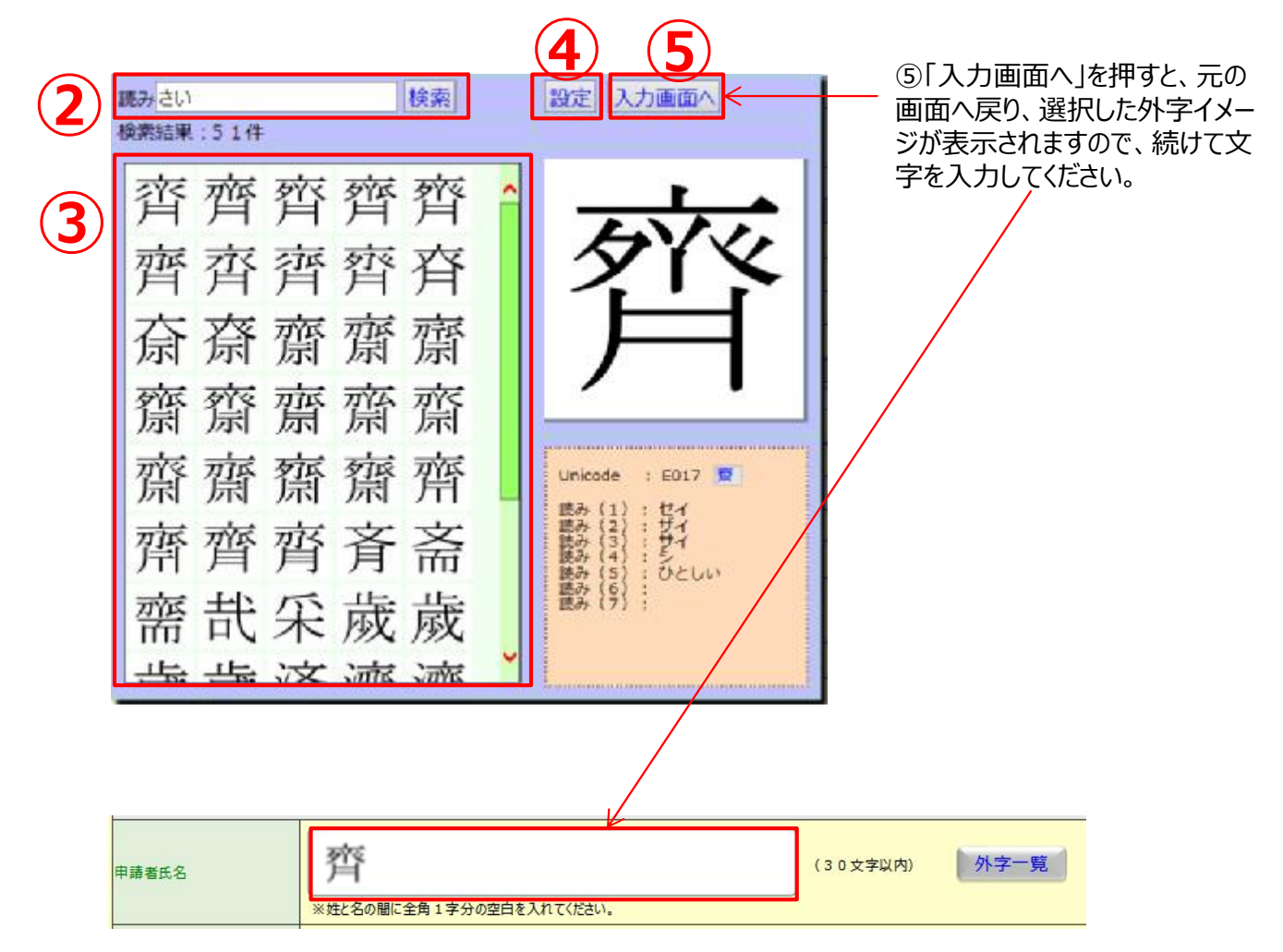

## 3.WEB予約の画面遷移イメージ

トップページ

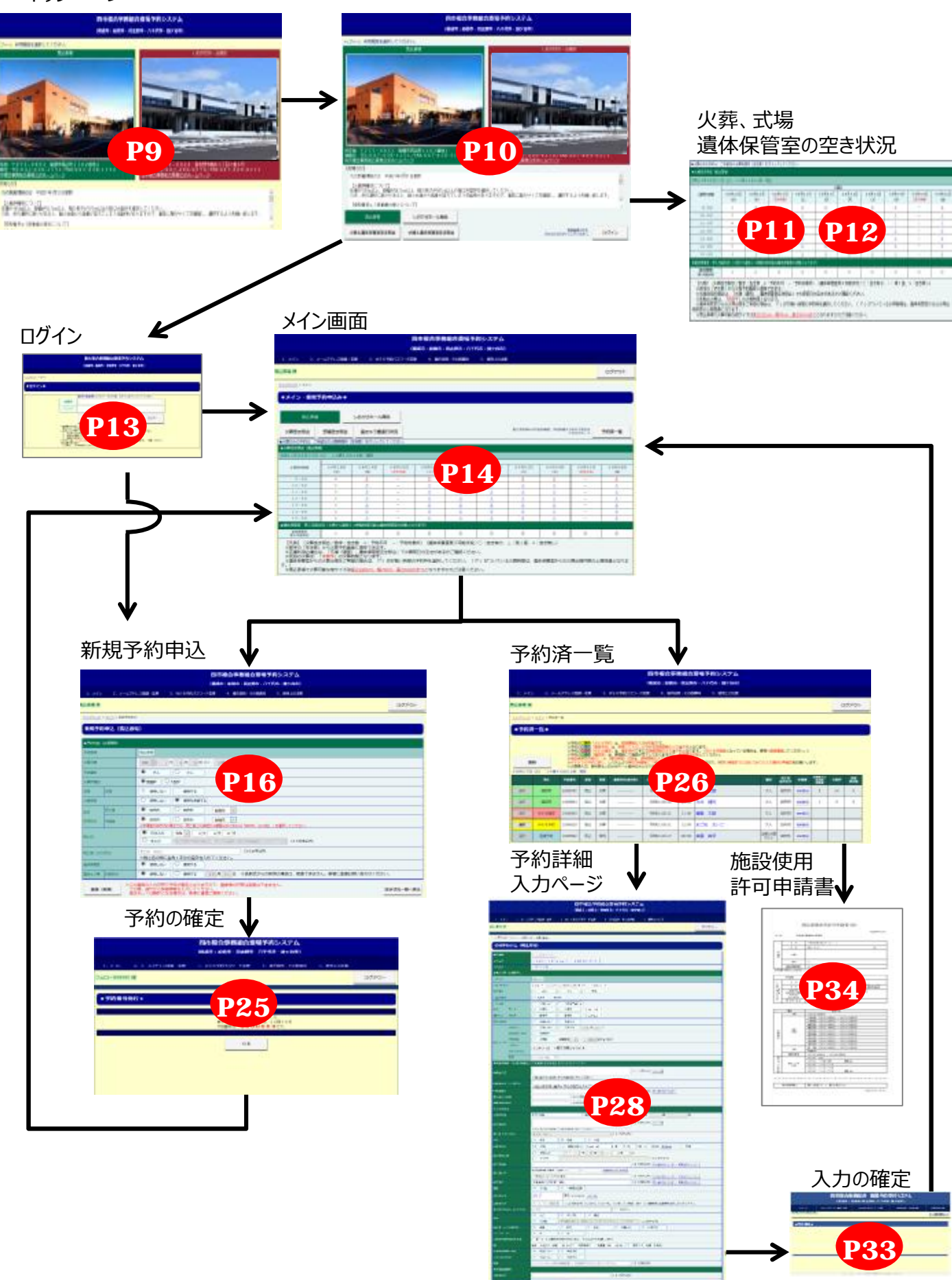

## 4.トップページ (1/4)

**①**

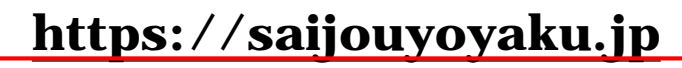

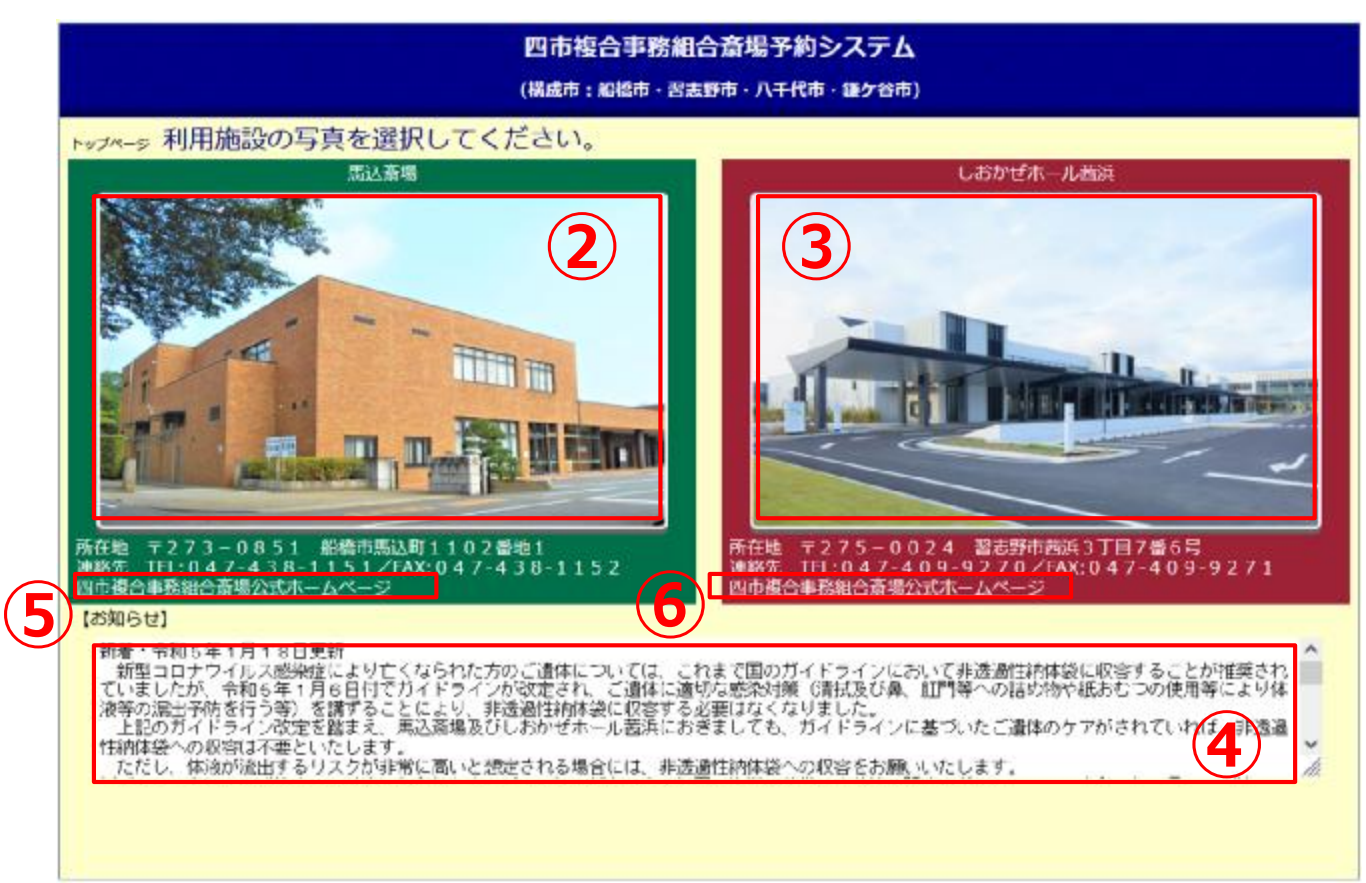

## **※斎場予約システムは、斎場を選択することから始まります。**

上記の「馬込斎場」又は「しおかぜホール茜浜」の写真をクリックして ください。

**【画面説明】**

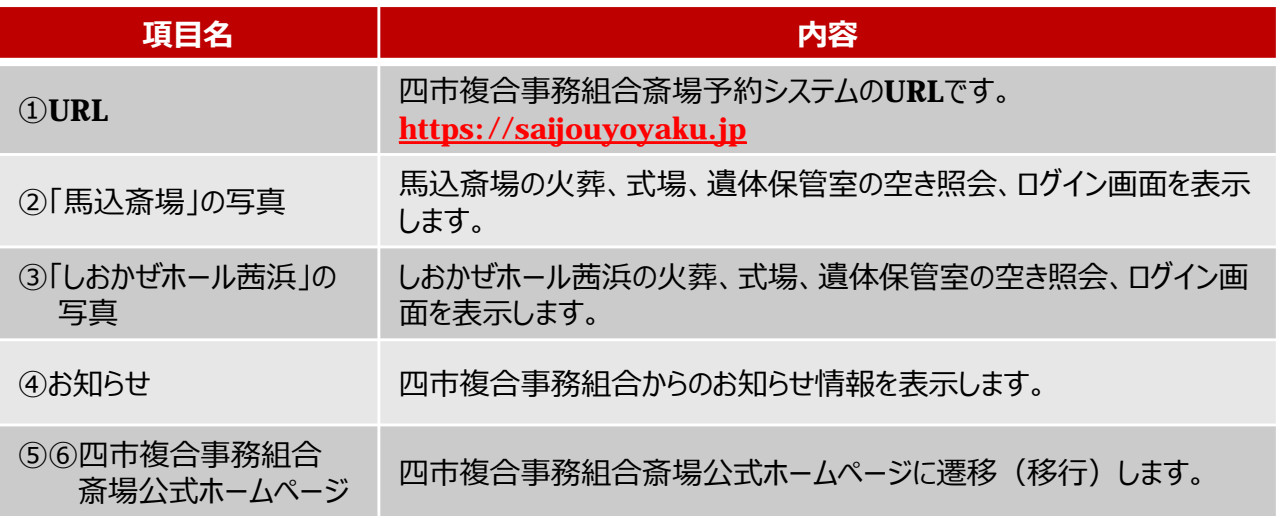

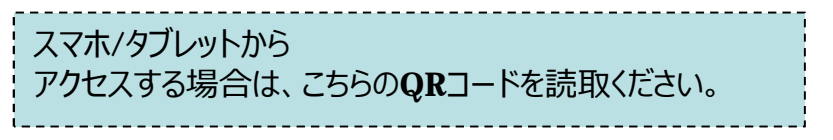

-9-

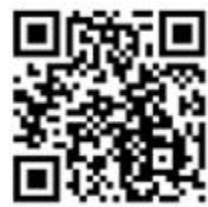

# 4.トップページ(2/4)

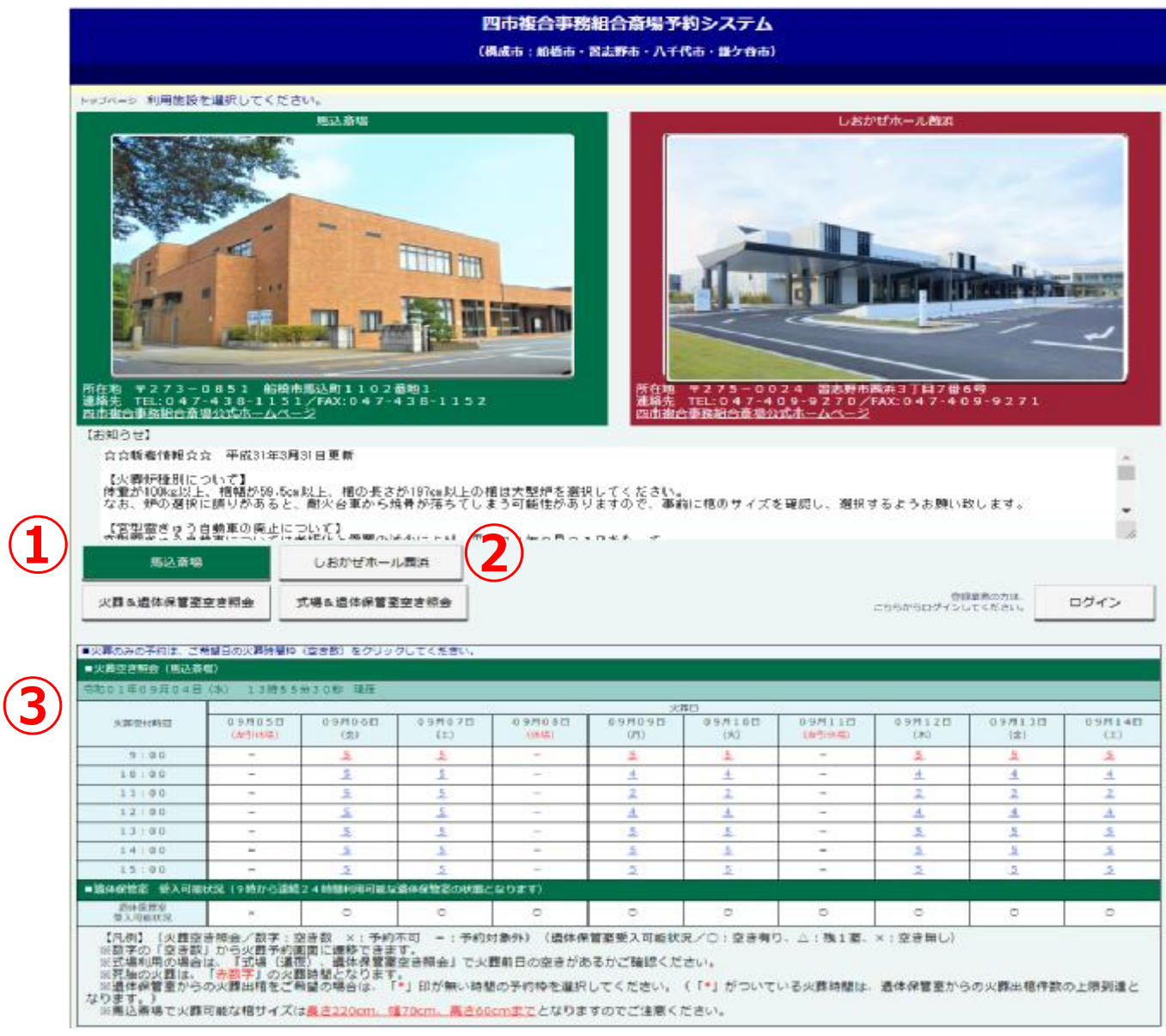

## **【画面説明】**

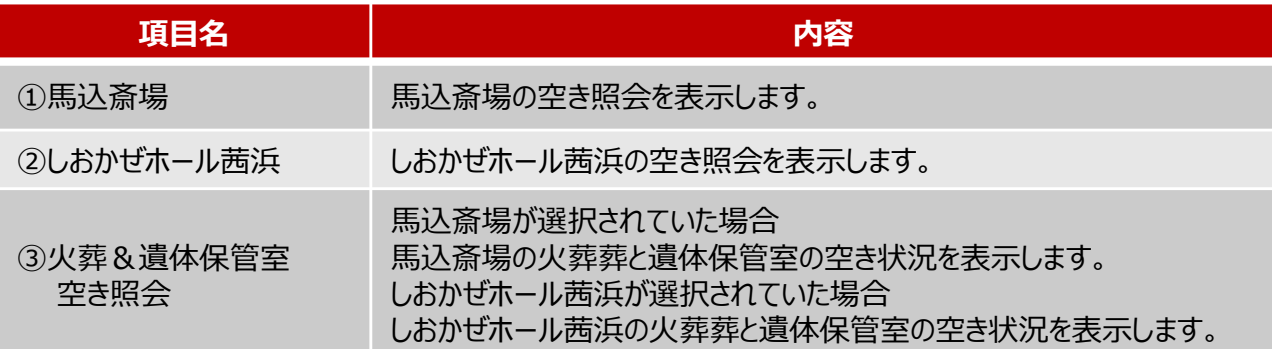

# 4.トップページ (3/4)

火葬&遺体保管室空き照会

ボタンを押すことで、火葬の空き照会画面にページ移動します。

### **【火葬&遺体保管室空き照会】**

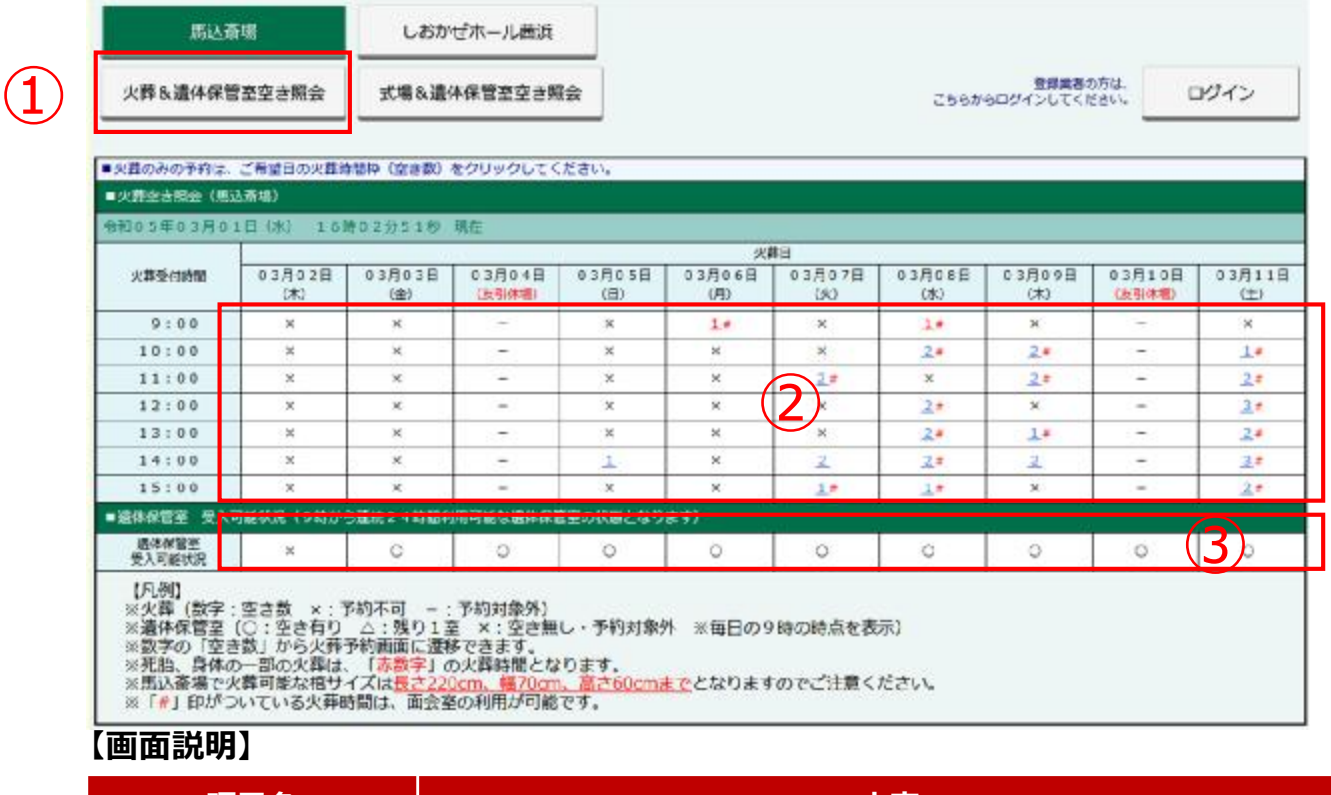

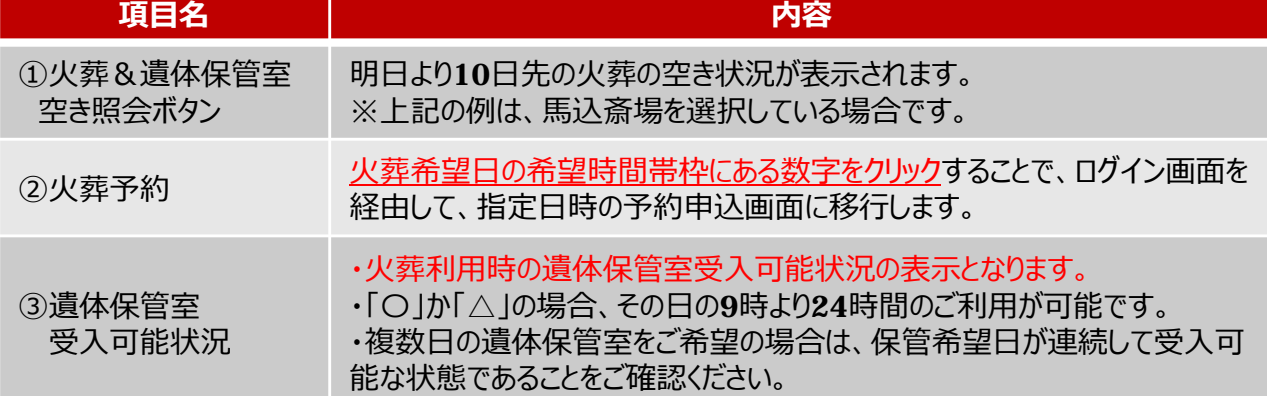

## 4.トップページ(4/4)

式場&遺体保管室空き照会

①

ボタンを押すことで、式場の空き照会画面にページ移動します。

## **【式場&遺体保管室空き照会】**

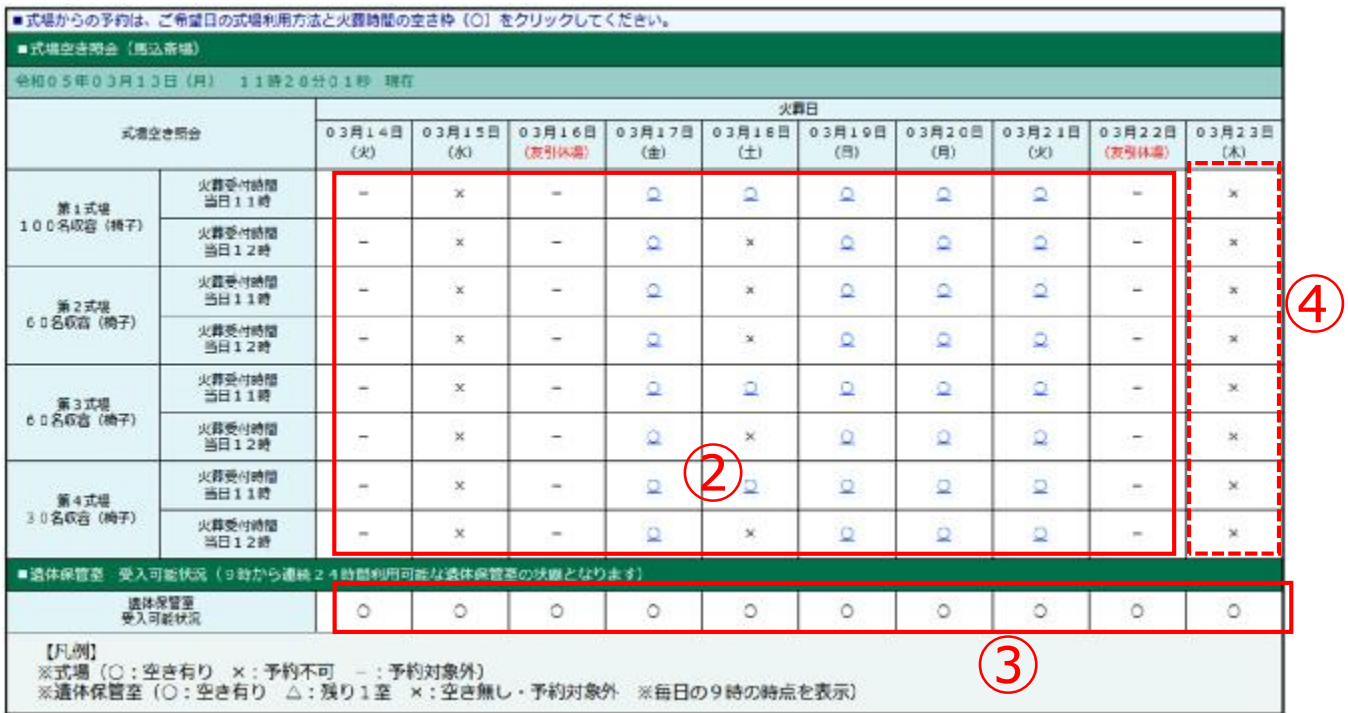

#### **【画面説明】**

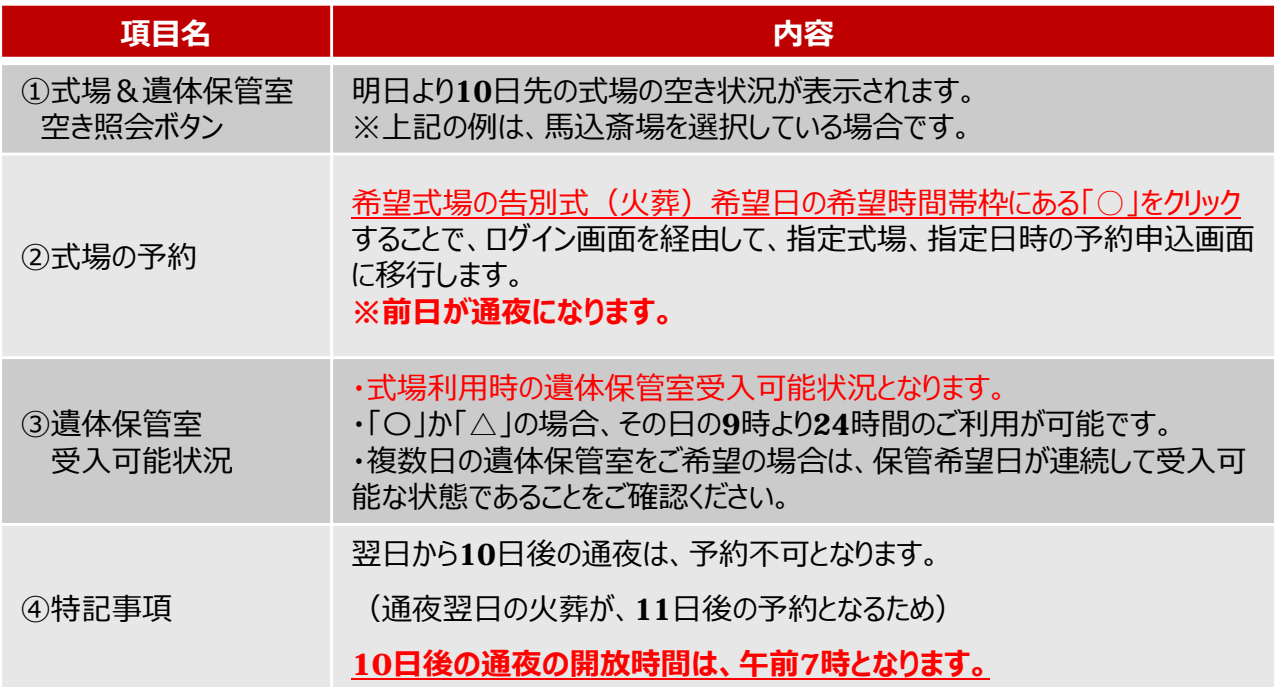

**【ログイン画面】**

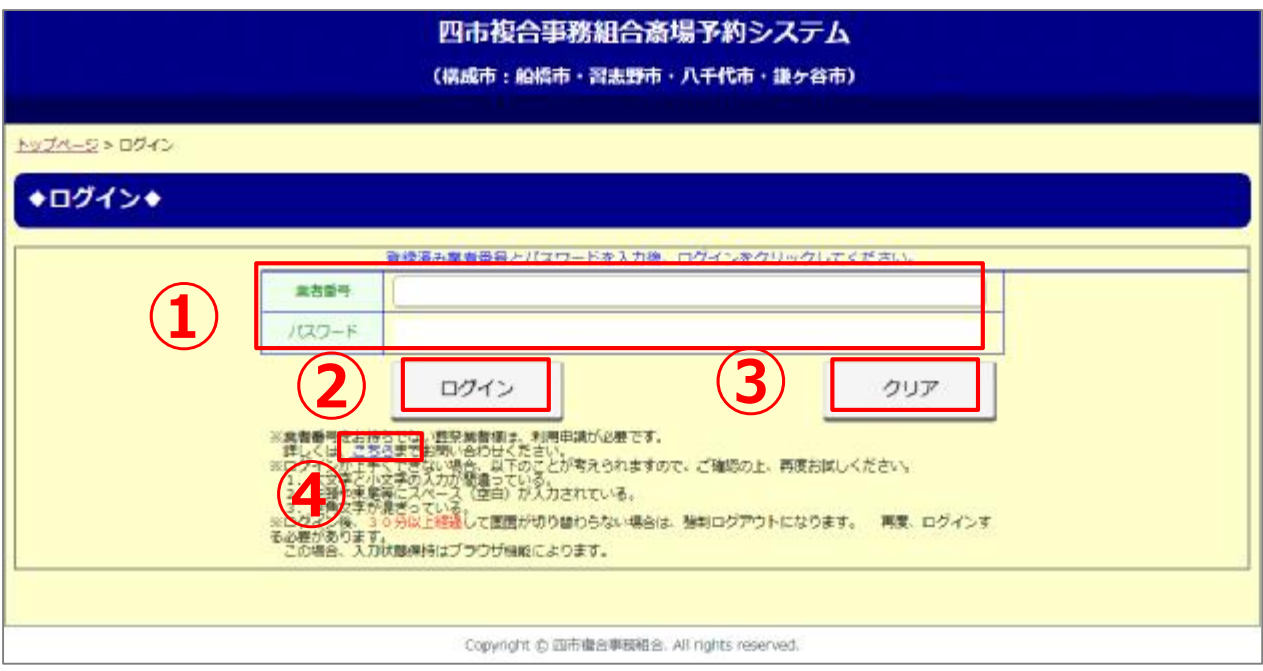

### **【画面説明】**

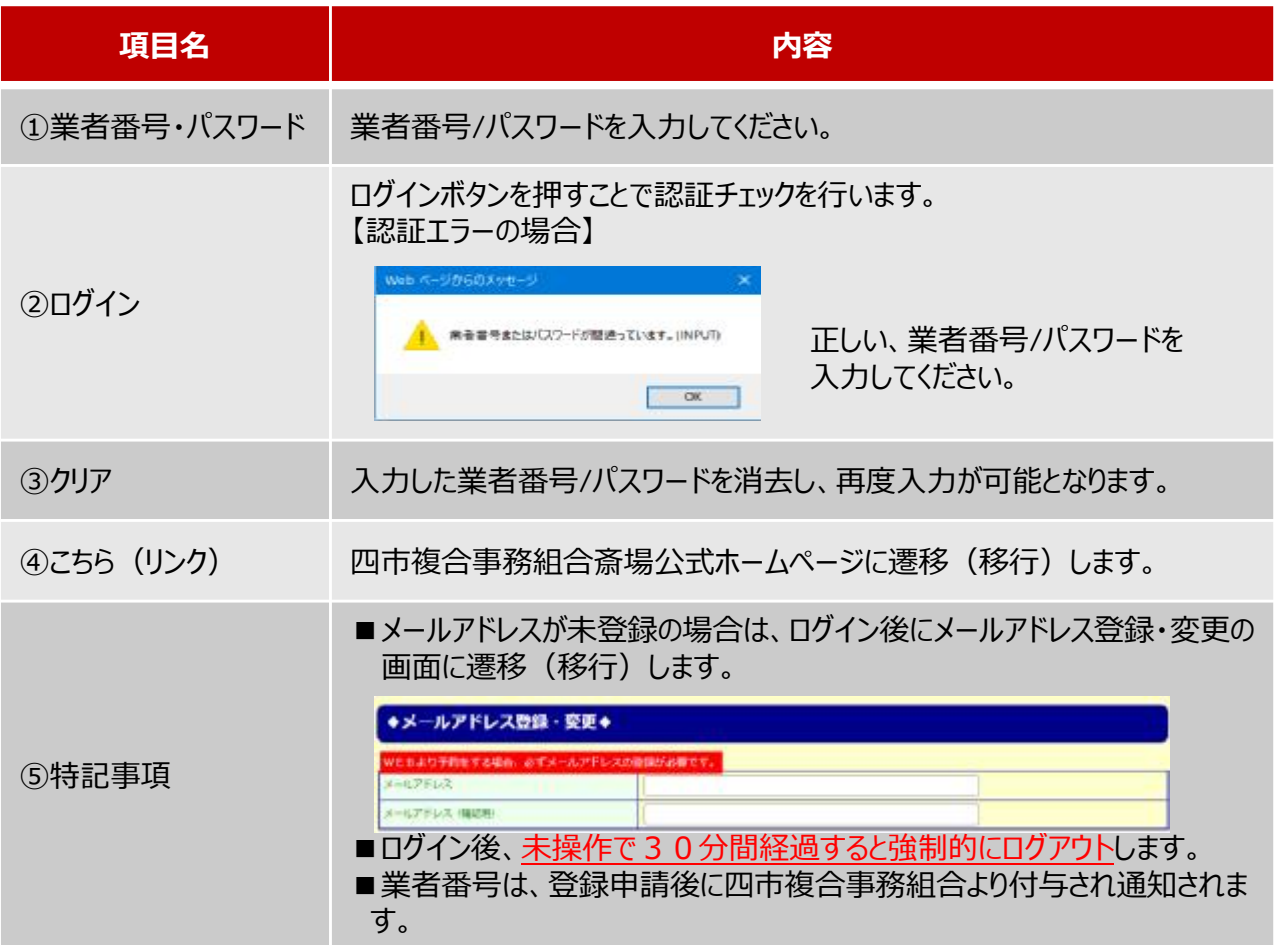

-13-

# $6. \times 1$   $(1/2)$

## **【メイン画面】**

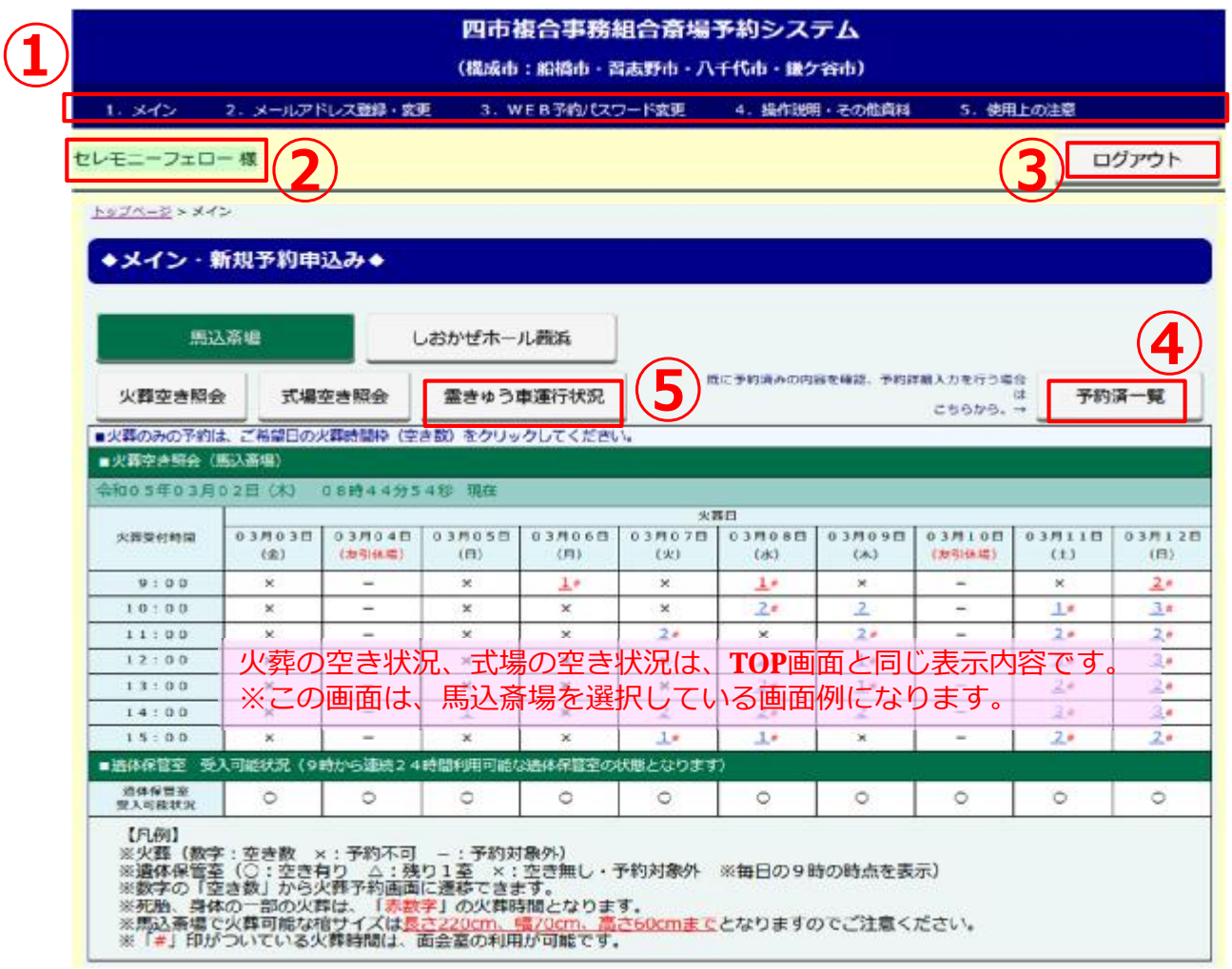

## **【画面説明】**

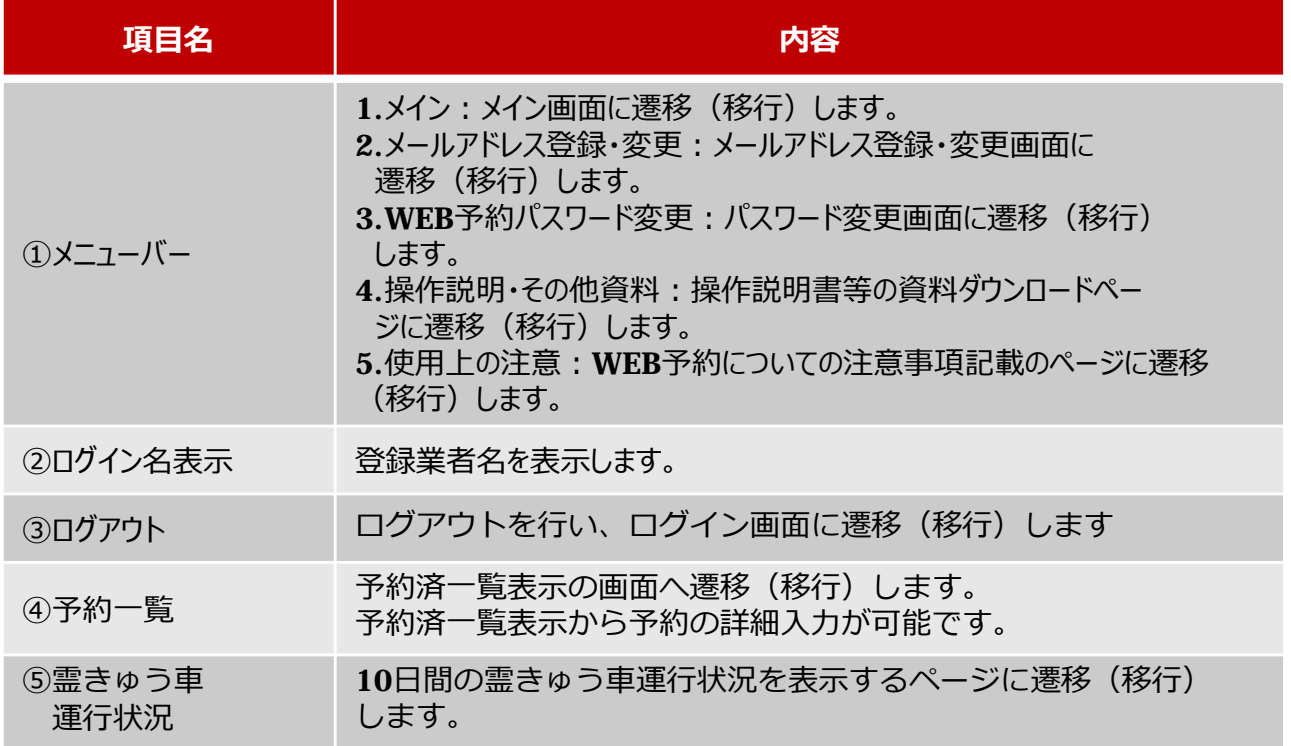

 $6. \times 1$   $(2/2)$ 

#### 霊きゅう車運行状況

ボタンを押すことで、霊きゅう⾞の運⾏状況のページに移動します。

### **【メイン画⾯/霊きゅう⾞運⾏状況画⾯】**

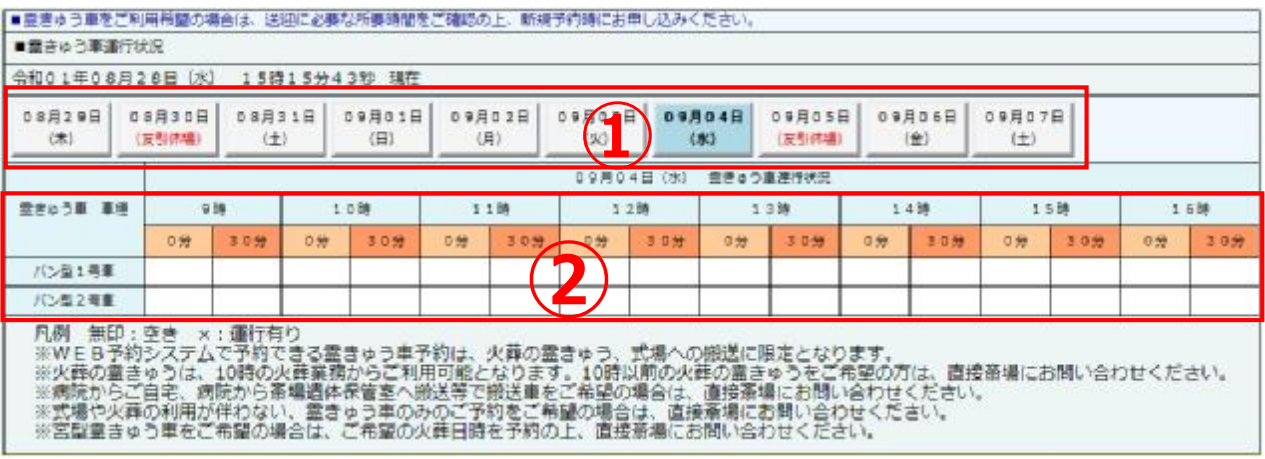

#### **【画面説明】**

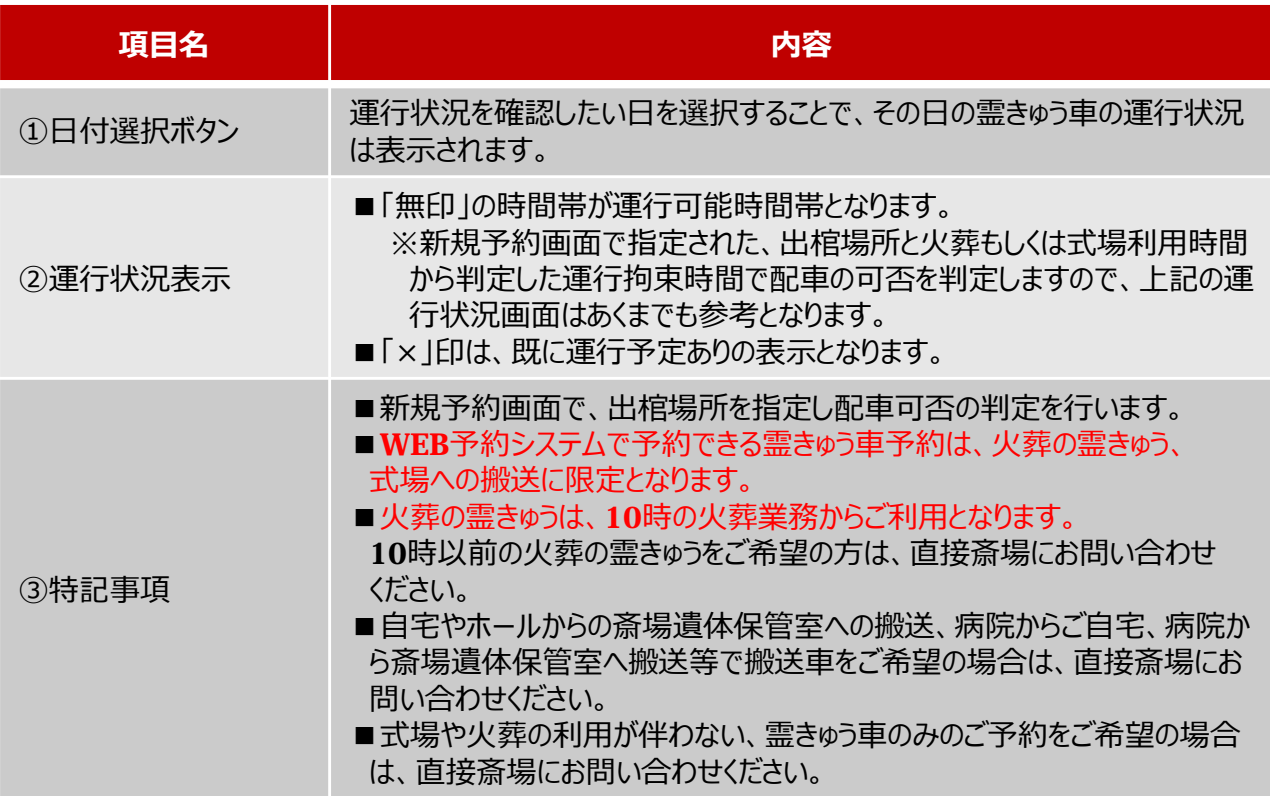

## 7.新規予約(火葬のみ/大人·小人) (1/4)

## **【新規予約(火葬のみ)(大人・小人)】**

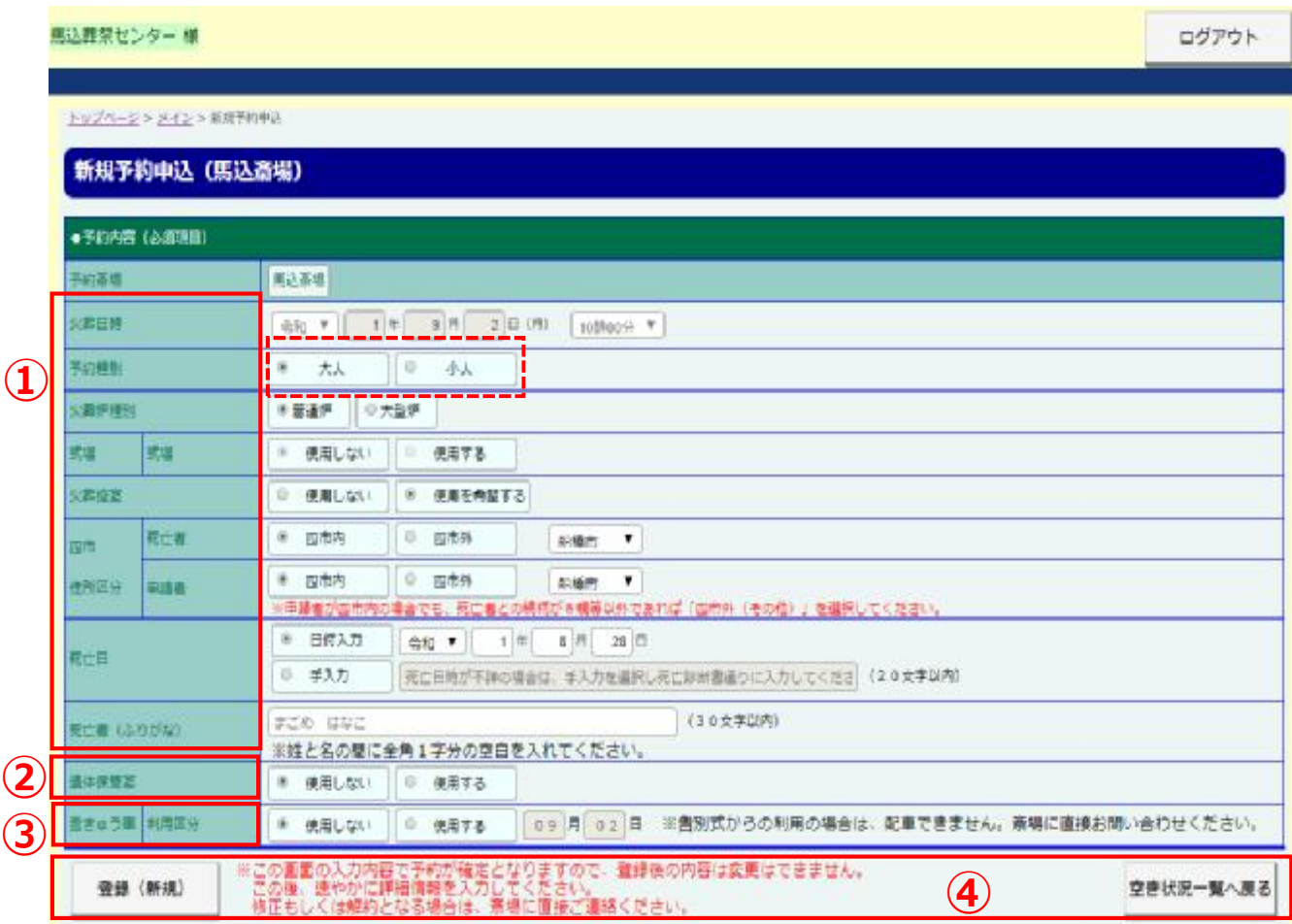

#### **【操作の説明①】**

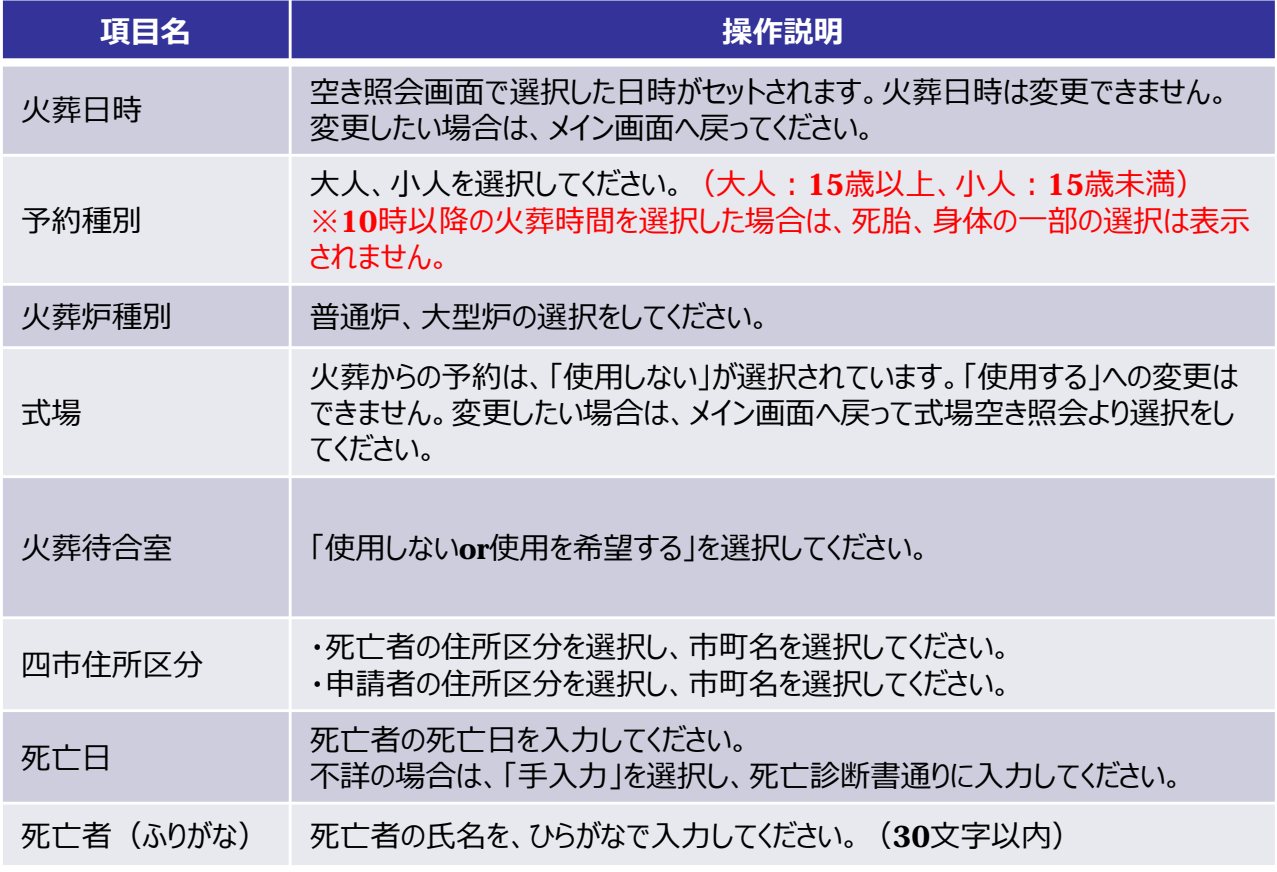

7.新規予約(火葬のみ/大人・小人) (2/4)

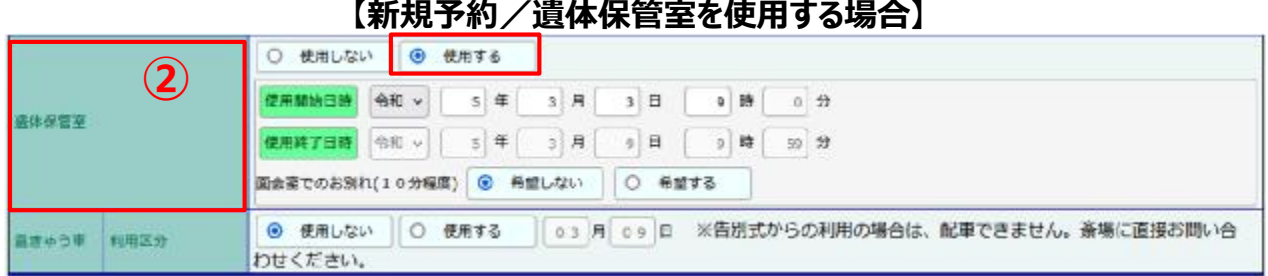

### **【操作の説明②】**

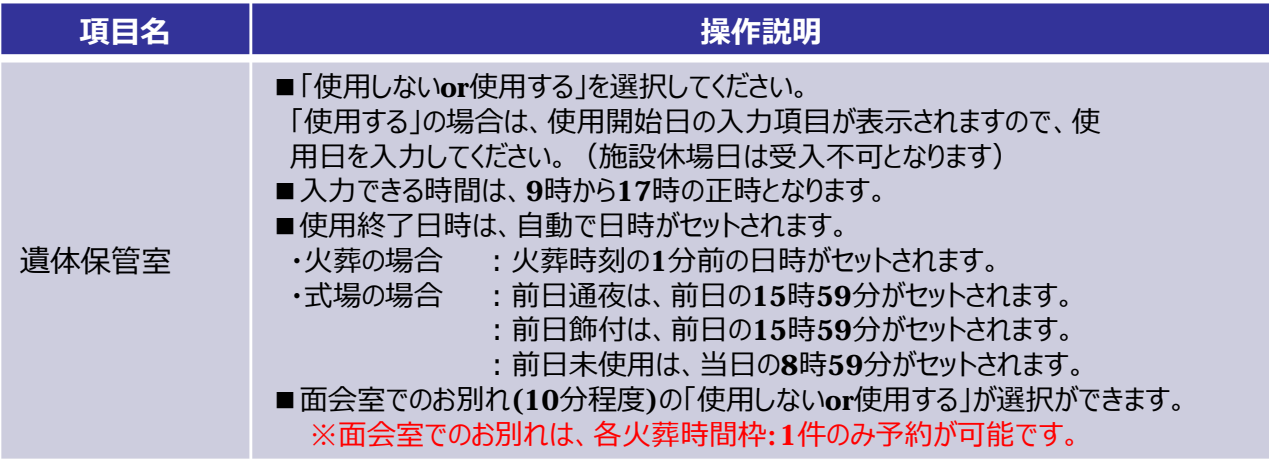

## **【遺体保管室の予約できない場合のダイアログメッセージ】**

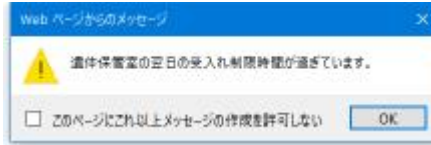

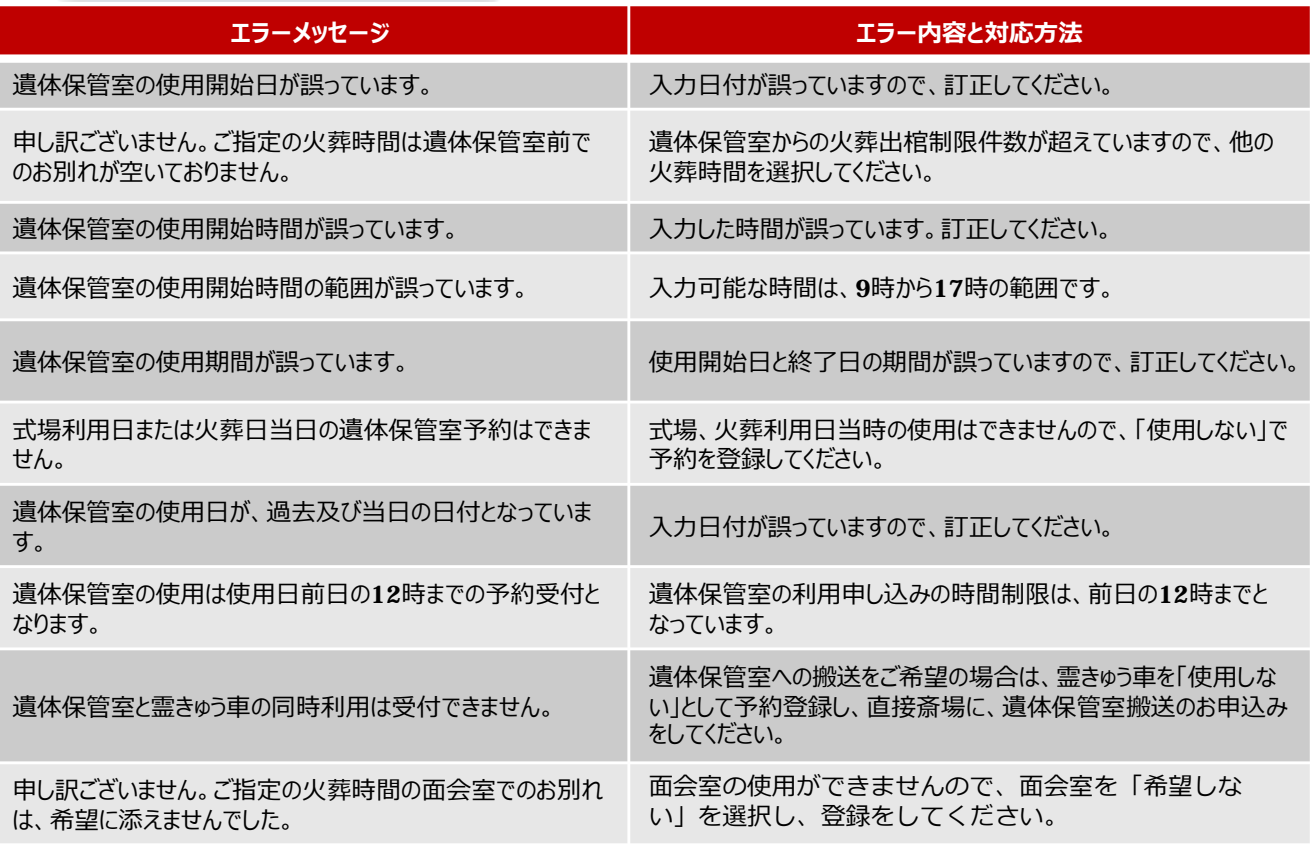

#### **【新規予約/霊きゅう⾞を使⽤する場合】**

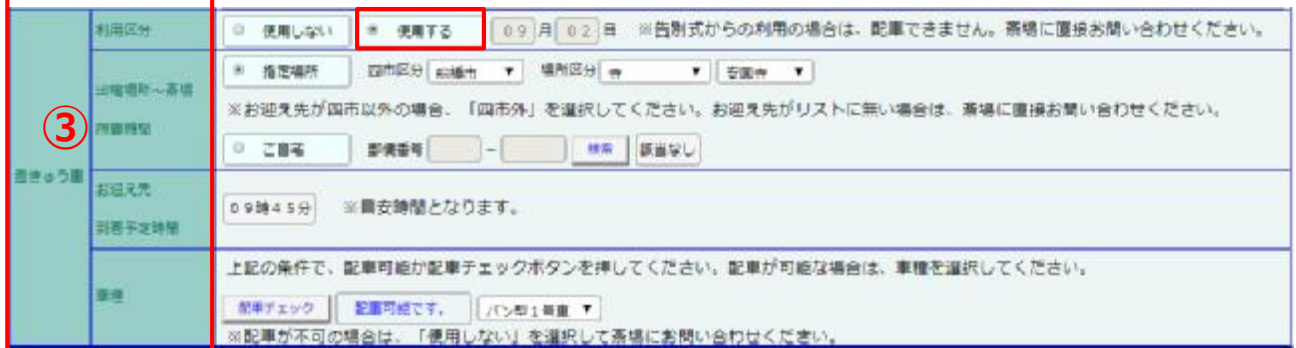

#### **【操作の説明③】**

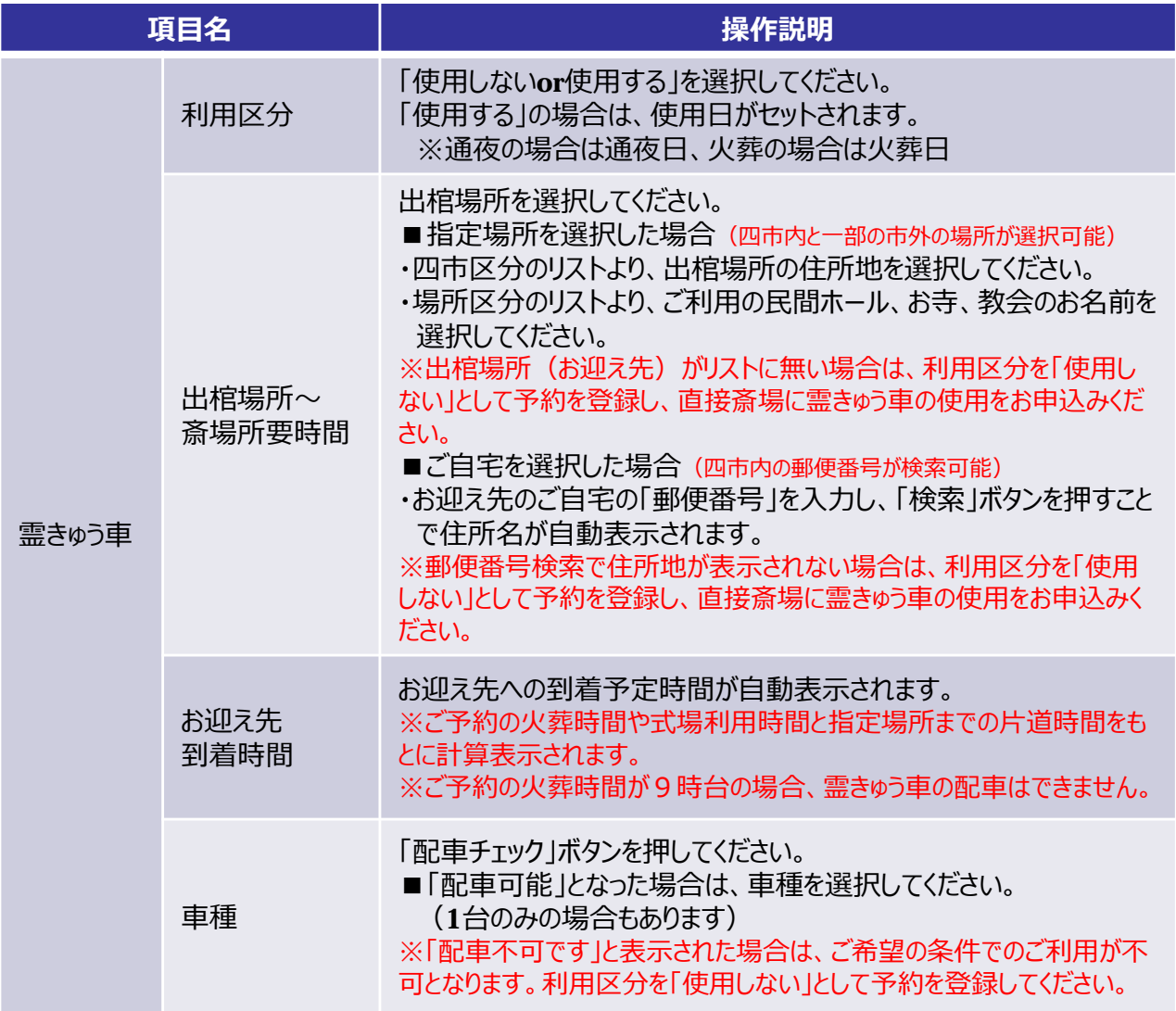

#### **【霊きゅう⾞予約の注意事項】**

- ■9時の火葬予約は、霊きゅう車のご利用はできません。
- ■斎場の出発が、8時45分より前の時間になる場合は、霊きゅう車のご利用はできません。
- ■遺体保管室のご利用がある場合は、霊きゅう車のお申込みはできませんので、直接斎場にお問い合 わせください。
- WEB予約システムで行える霊きゅう車の利用申し込みは、以下となります。
	- ・火葬の霊柩 :自宅→火葬、民間ホ−ル→火葬
	- ・式場への搬送:自宅→式場、民間ホール→式場 (※⺠間ホールとは、お寺、教会、葬祭業者様のホールとなります)

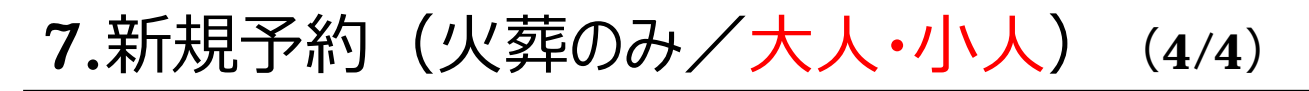

**【新規予約/予約の登録】**

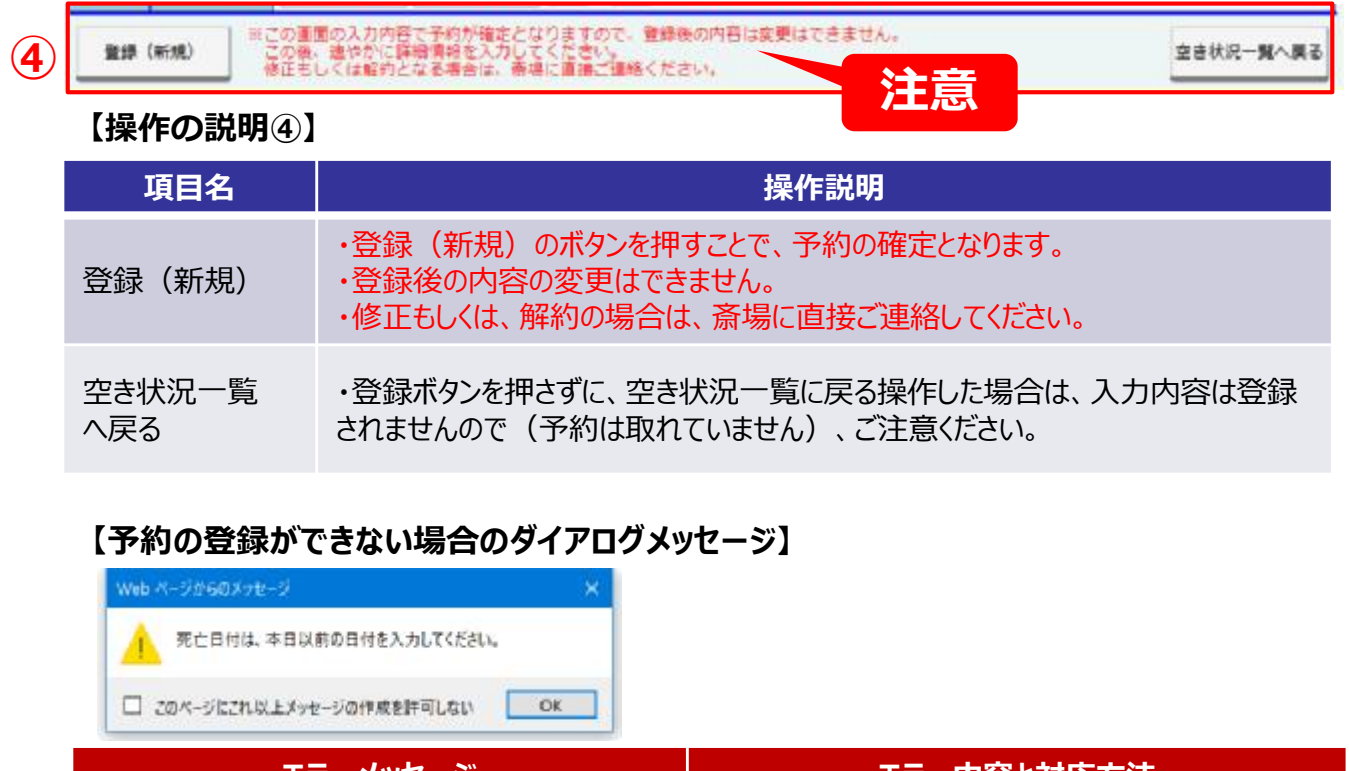

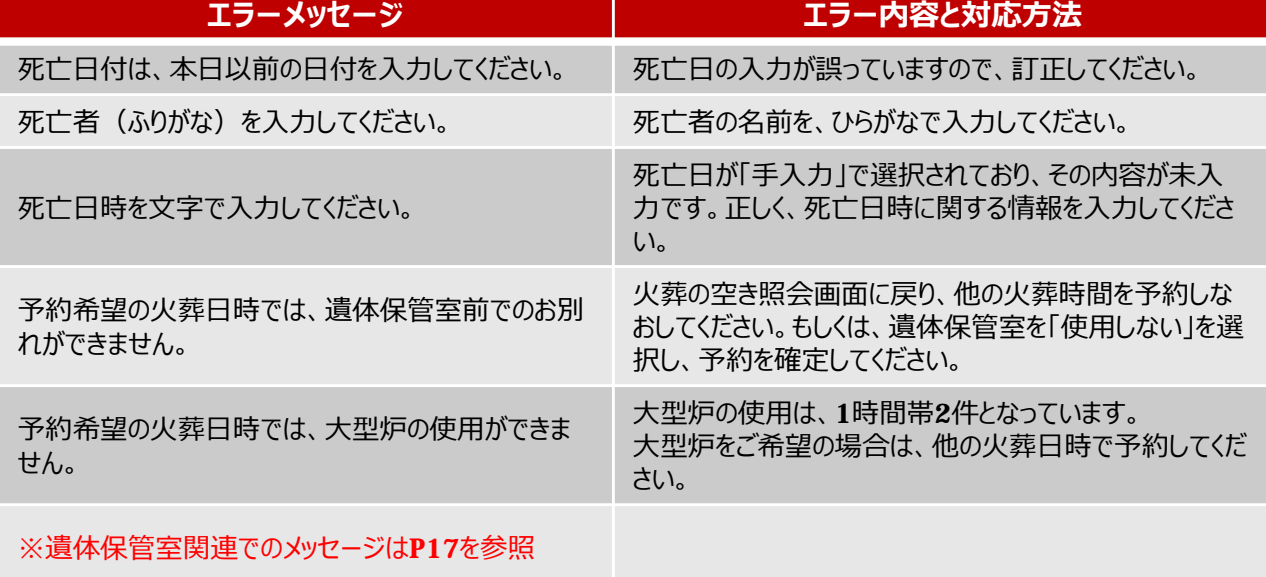

-19-

## 8.新規予約(火葬のみ/死胎) (1/1)

## **【新規予約(火葬のみ)(死胎)】**

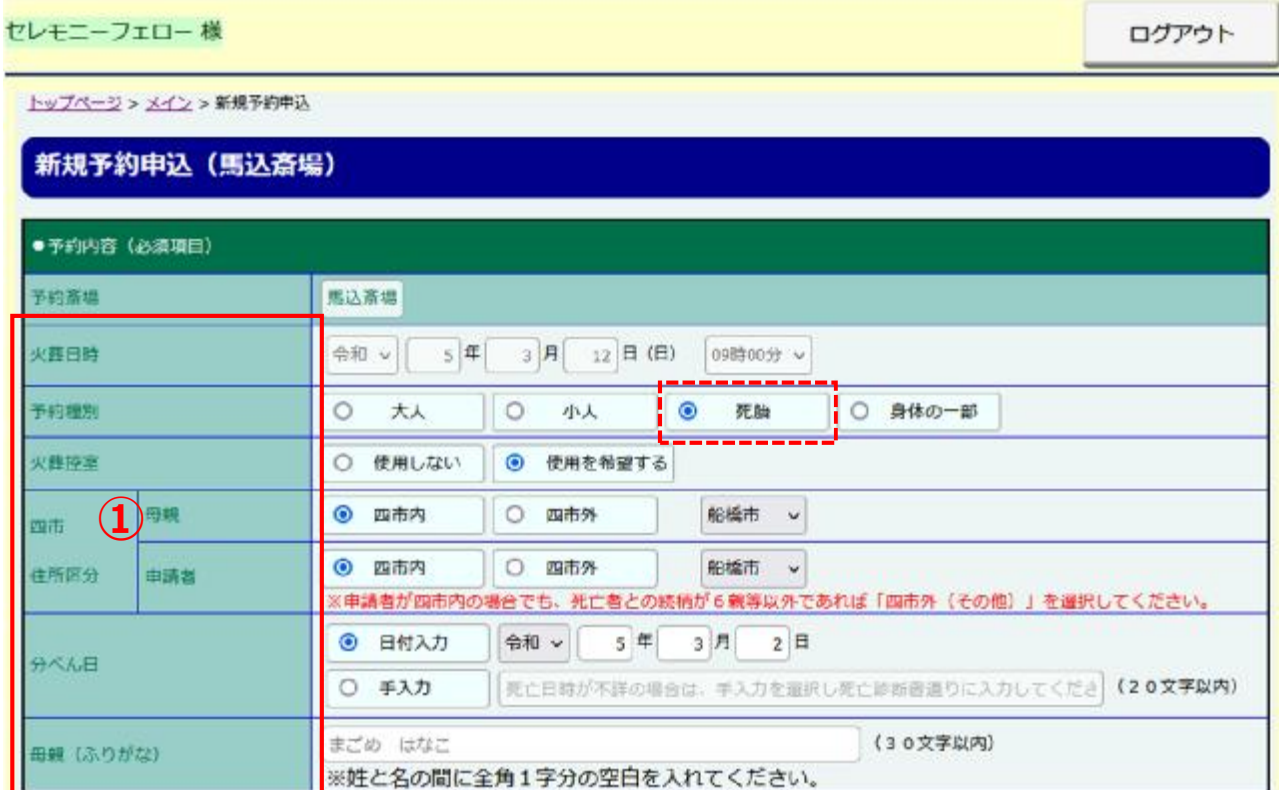

#### **【操作の説明①】**

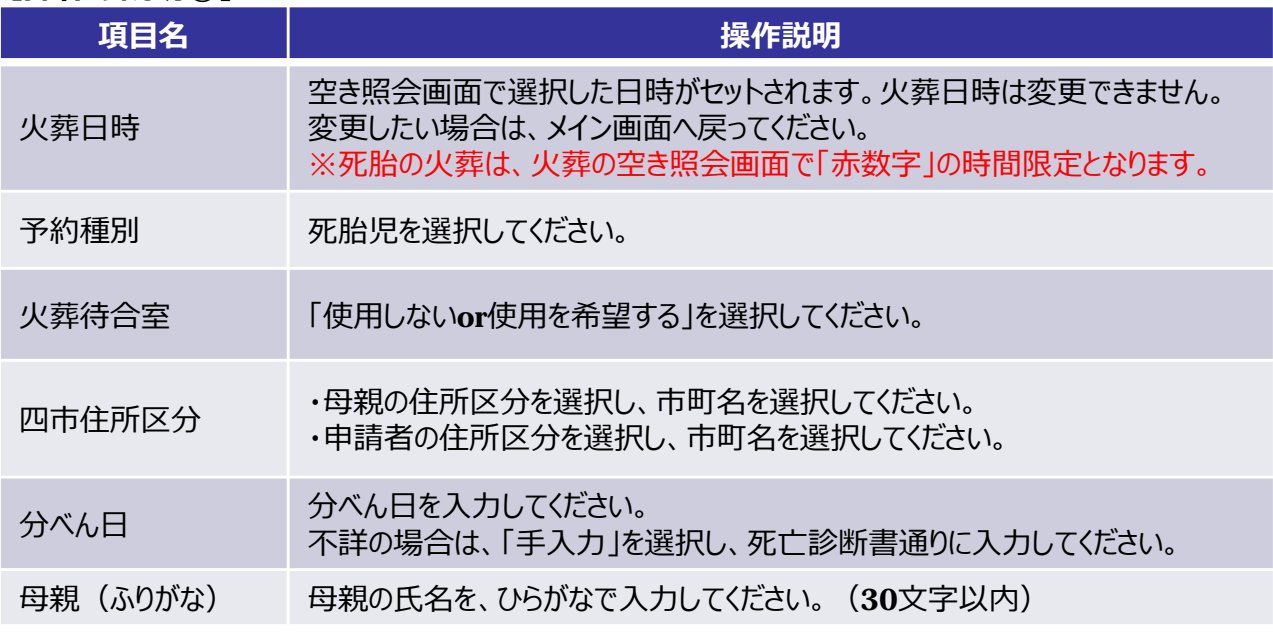

#### ·登録エラーとなった場合、エラー内容をダイアログメッセージで表示しますので、入力内容を 修正し再度登録をしてください。

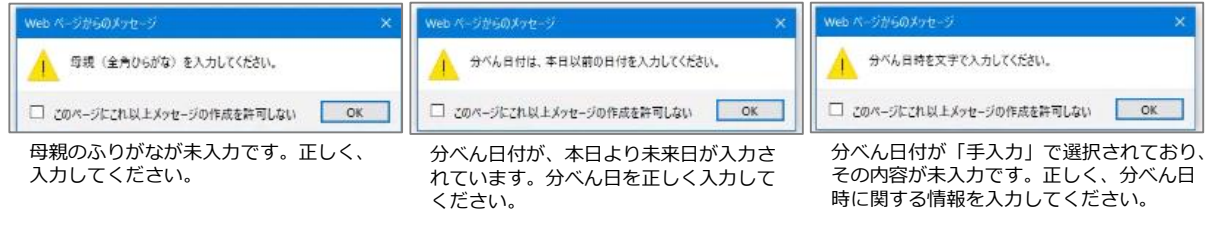

-20-

## 9.新規予約(火葬のみ/身体の一部) (1/1)

### **【新規予約(火葬のみ)(身体の一部)】**

セレモニーフェロー様 ログアウト トップページ > メイン > 新規予約申込 新規予約申込 (馬込斎場) ●予約内容 (必須項目) 予約意堪 馬込斎場 火葬日時  $5$ 年 3月 12日(日) 令和 v 09時00分 v 予約種別 0 大人  $\circ$  $\circ$ | ◎ 身体の一部 小人 研讀 **火葬控筆 (1)** ○ 使用しない ◎ 使用を希望する 当人 **◎ 四市内** ○ 四市外 船橋市 v 面市 **◎ 四市内** ○ 四市外 船橋市 v 住所区分 申請者 ※申請者が四市内の場合でも、死亡者との続柄が6親等以外であれば「四市外(その他)」を選択してください。 (30文字以内) まごめ はなこ 当人 (ふりがな)

※姓と名の間に全角1字分の空白を入れてください。

#### **【操作の説明①】**

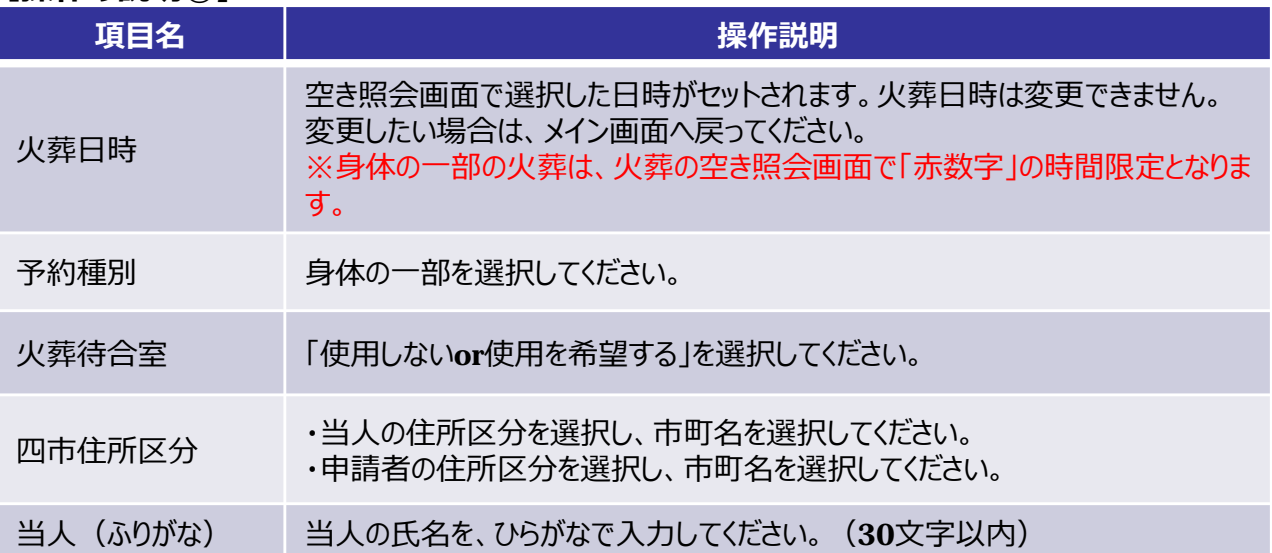

#### ・登録エラーとなった場合、エラー内容をダイアログメッセージで表示しますので、入力内容を 修正し再度登録をしてください。

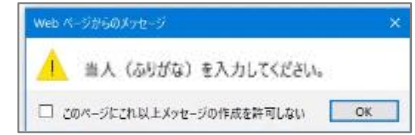

当人のふりがなが未入力です。正しく、入力してください。

## 10.新規予約(式場利用) (1/2)

## 【新規予約(式場利用)】

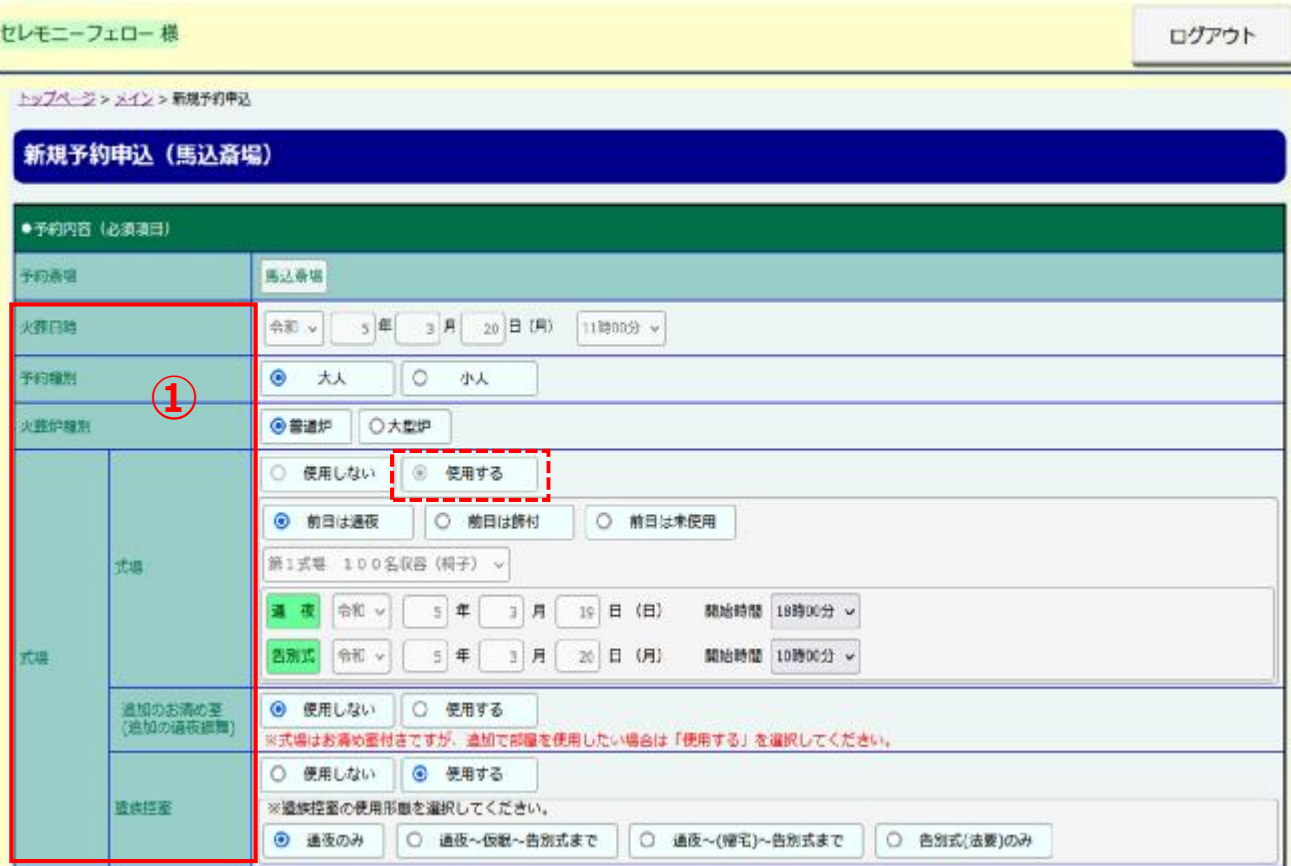

## **【操作の説明①】**

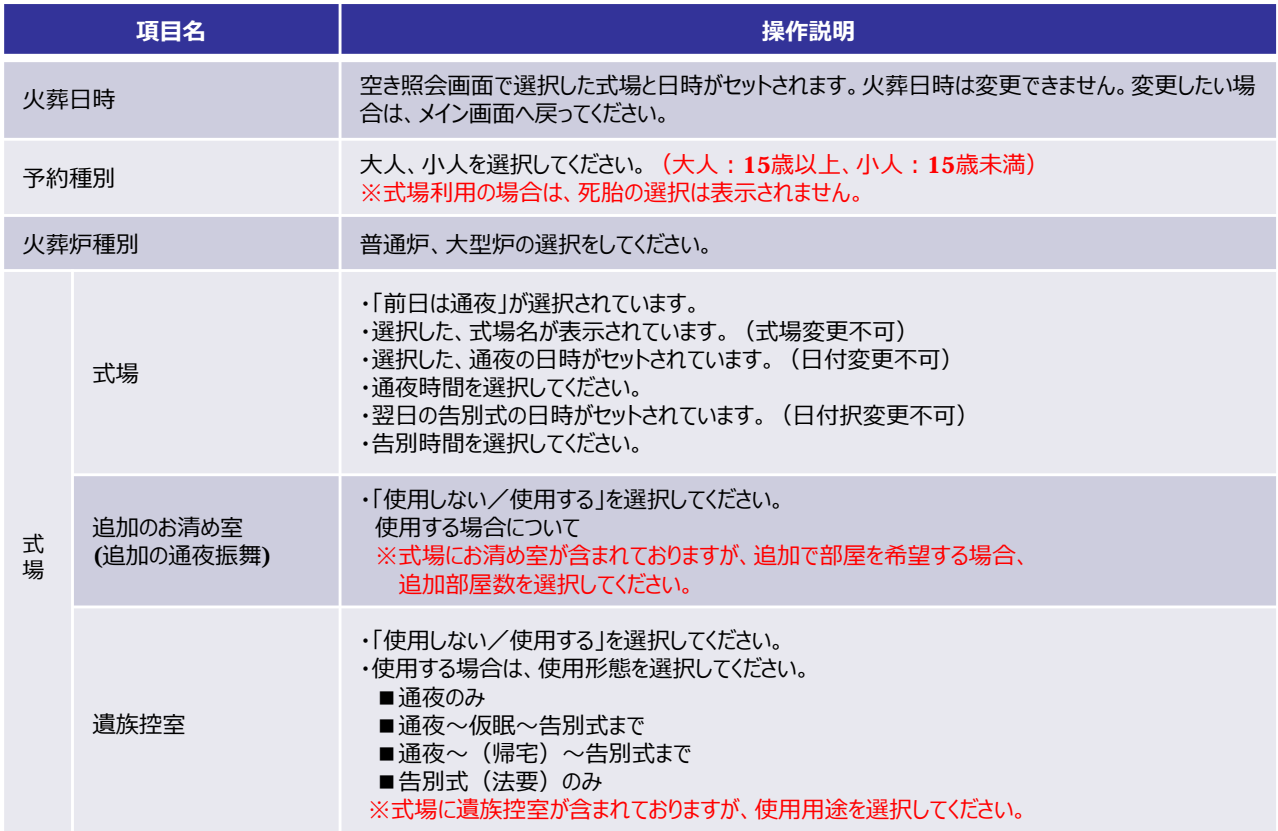

## 10.新規予約(通夜式から利用) (2/2)

【新規予約(式場利用)】

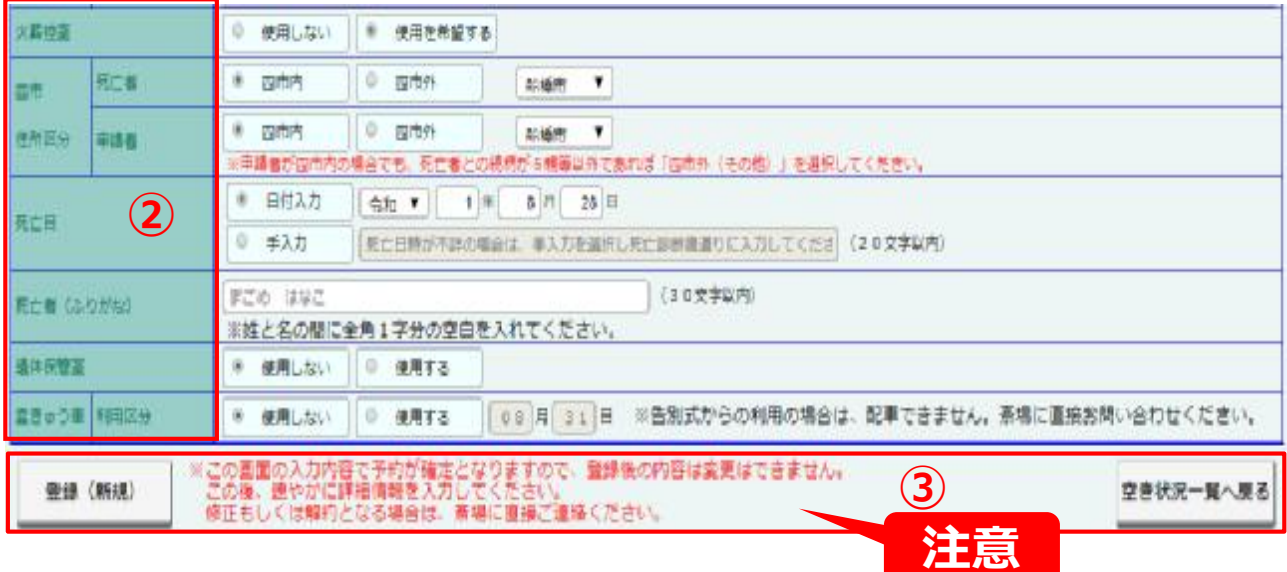

#### **【操作の説明②】**

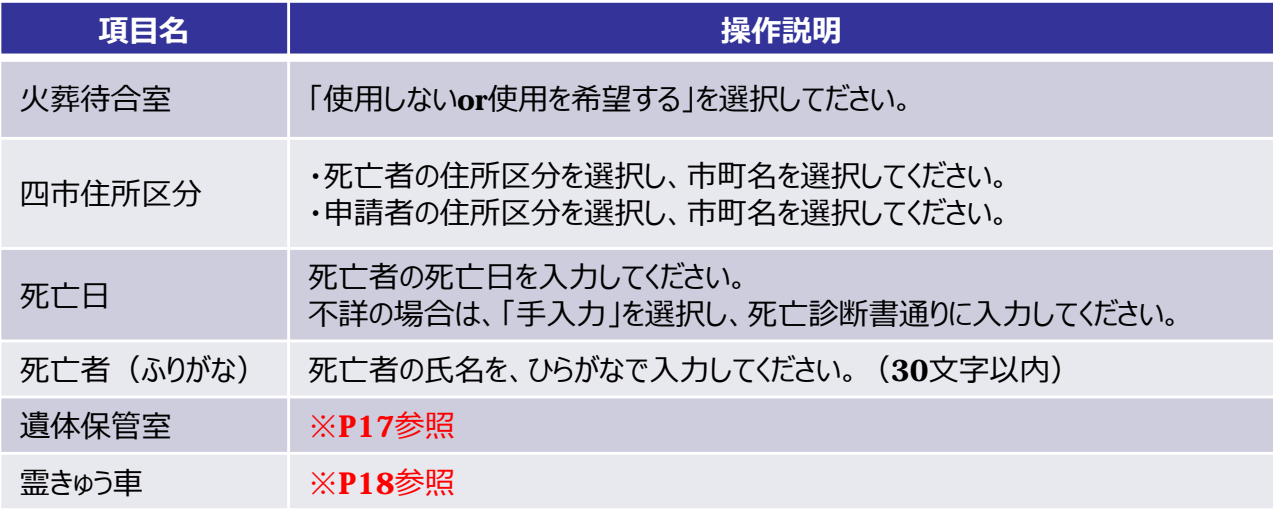

#### **【操作の説明③】**

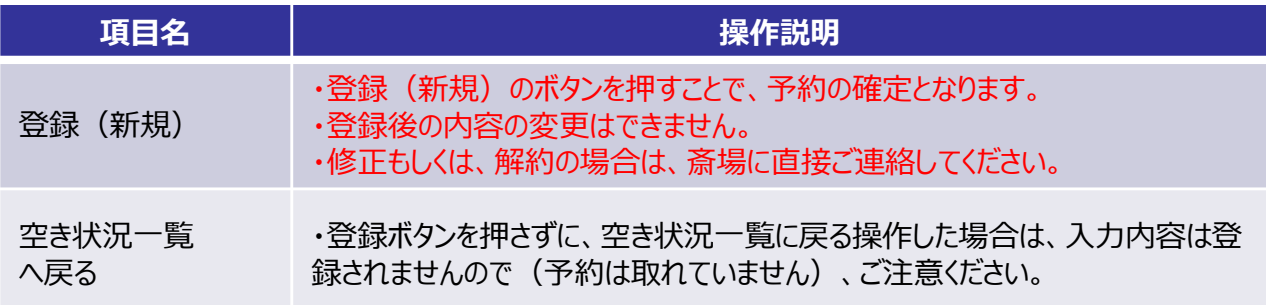

-23-

### **【予約の登録ができない場合のダイアログメッセージ】**

### **(P17/P19のエラーメッセージを参照)**

## 11.各施設の使用時間 (予約時間)について

WEB予約システムで予約した各施設の使用予定時間は、使用形態ごとに以下の基本時間が 適用されます。

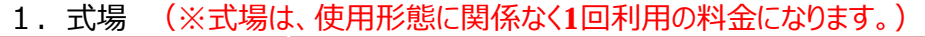

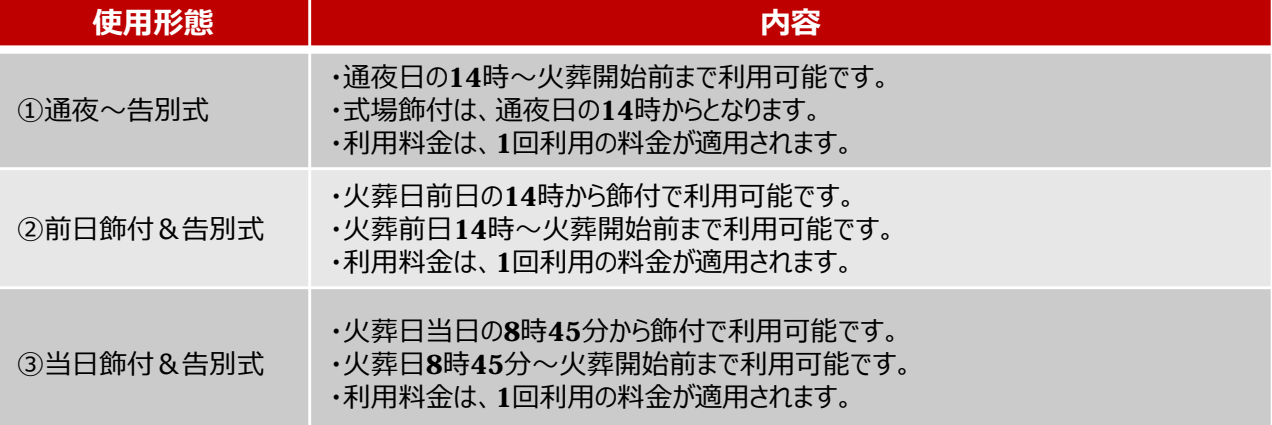

#### 2. 待合室

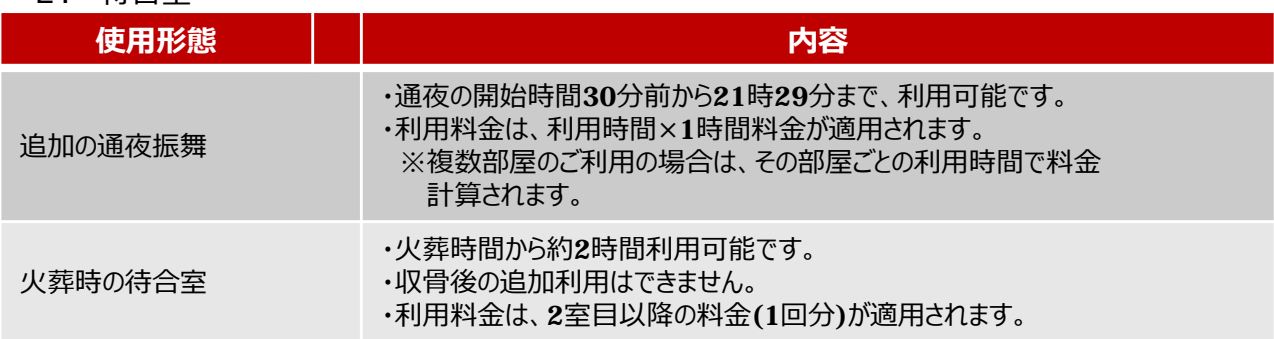

#### 3.遺体保管室

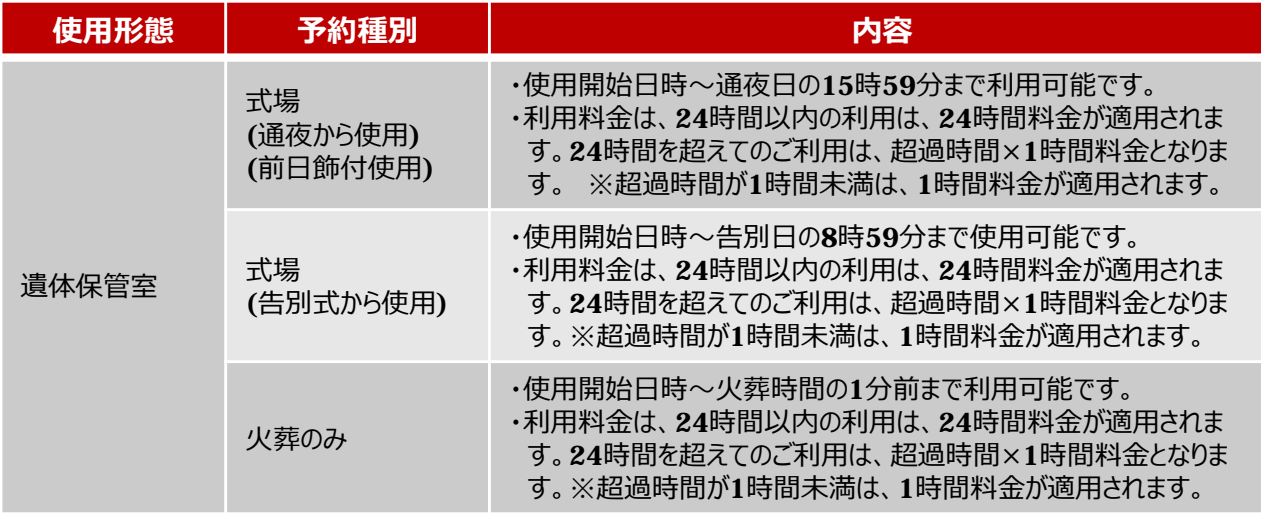

-24-

## 12.新規予約完了確認

## **【予約番号発⾏画⾯(火葬のみ)】**

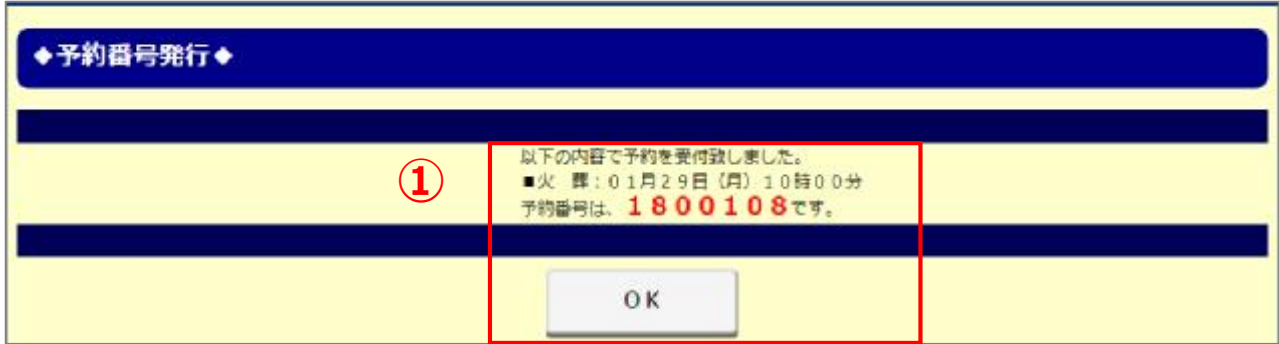

### **【画面説明】**

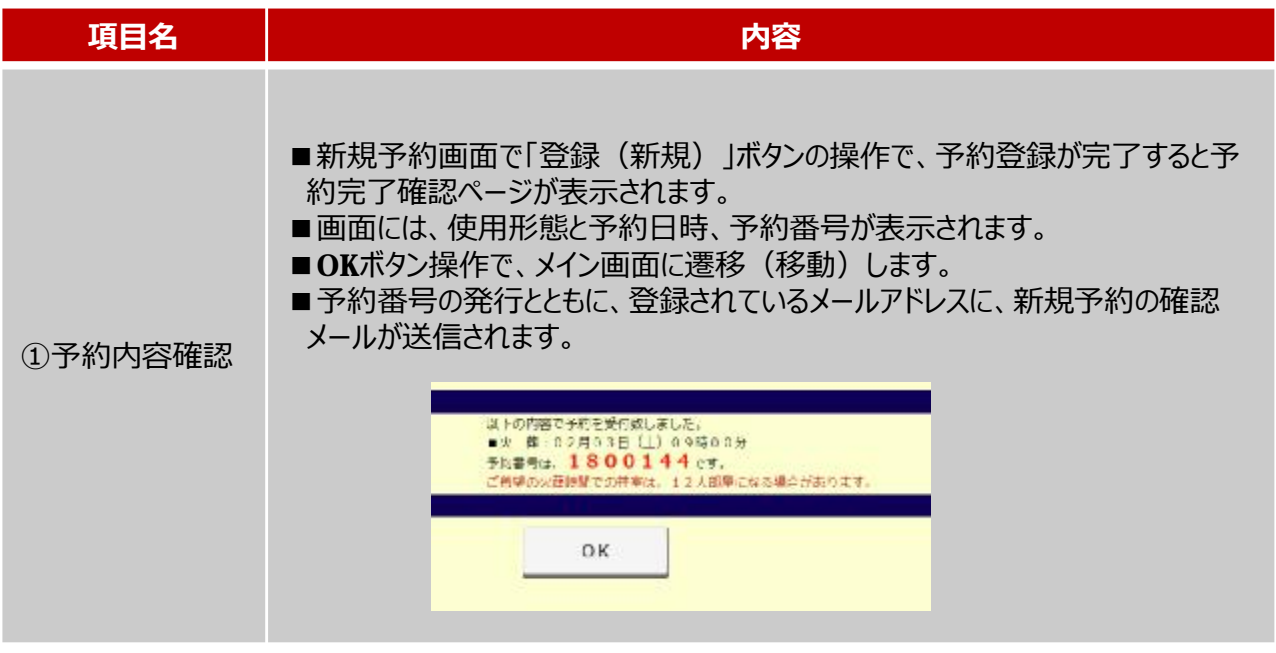

### **【新規予約確認メール】**

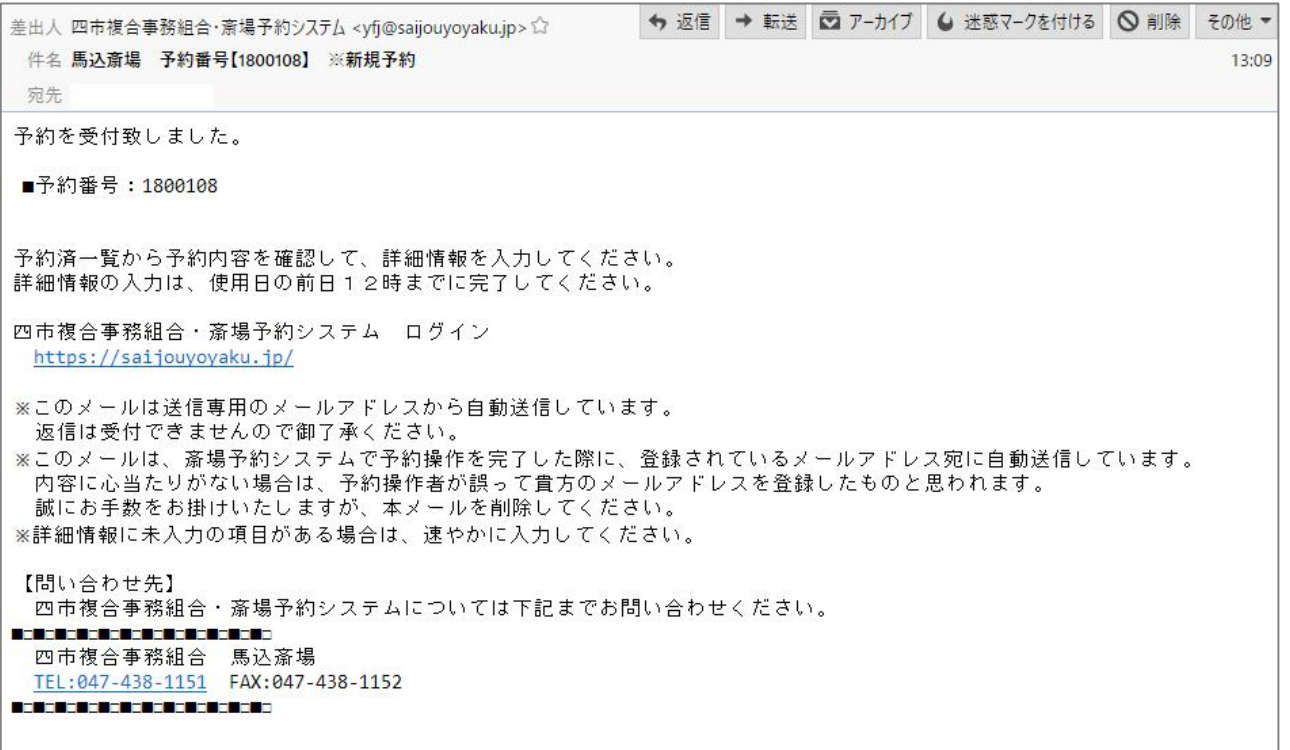

## 13.予約済一覧 (1/2)

**【予約済一覧画面】**

馬込葬祭センター様

ログアウト

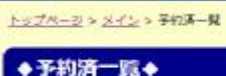

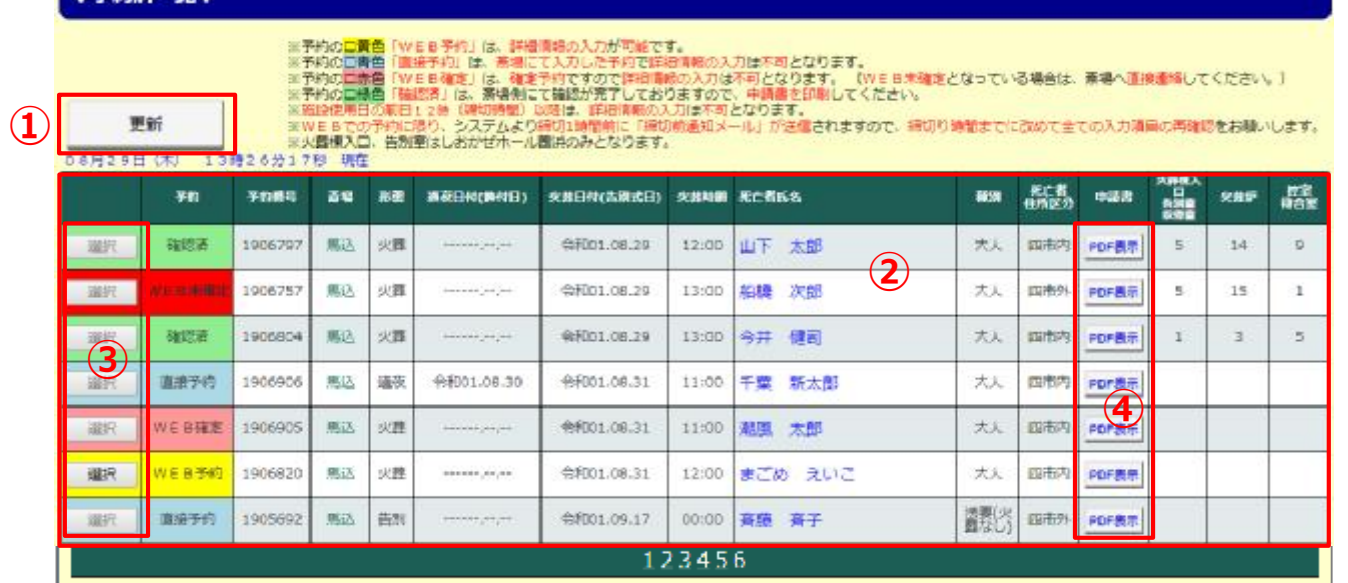

### **【画面説明】**

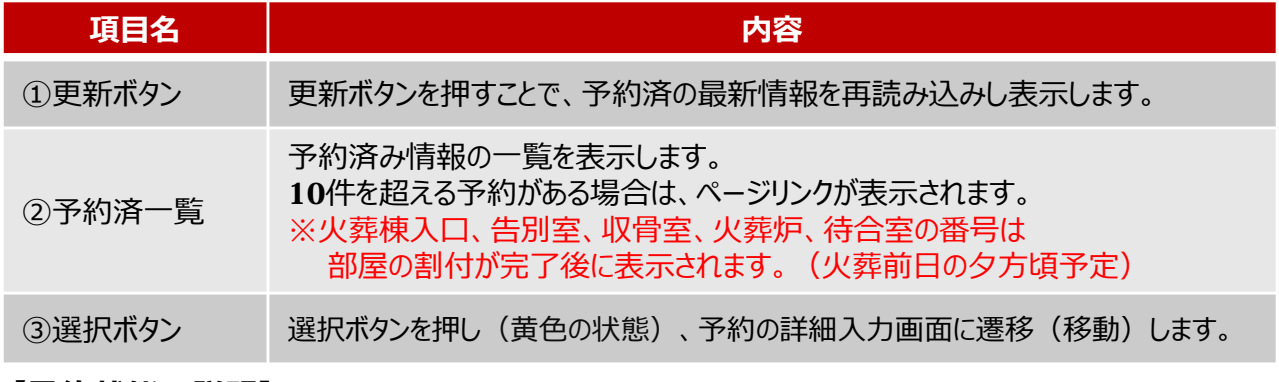

## 【予約状態の説明】 **インスタックスのあるのは、「確認済」(斎場側が確認完了)となり**

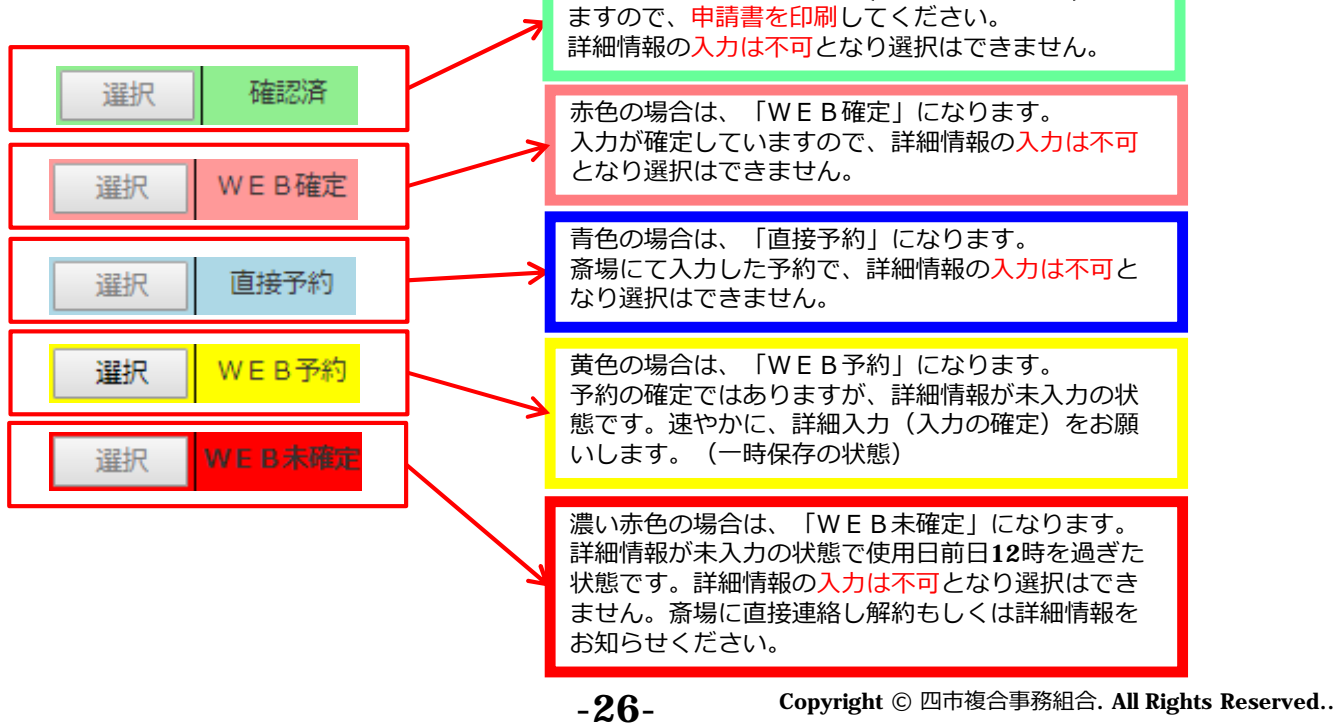

## 13.予約済一覧 (2/2)

**【予約済一覧/PDF表示】**

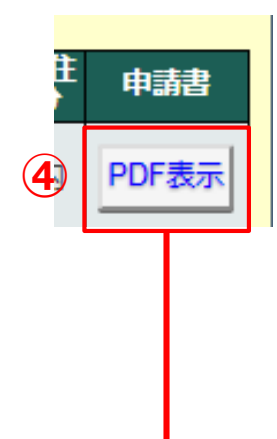

#### **【画面説明】**

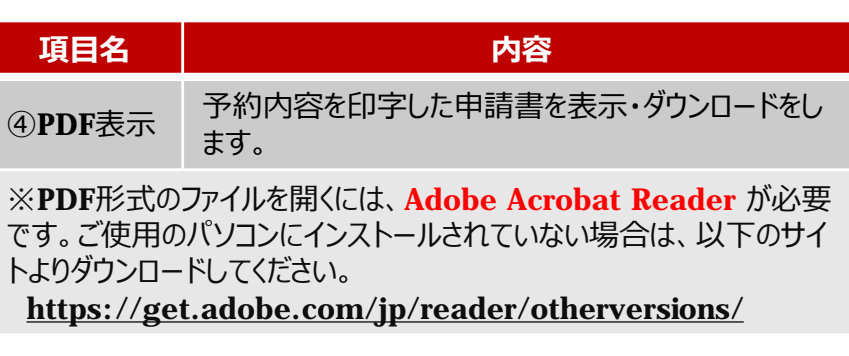

## **【使用許可申請書の表示・保存方法】**

「PDF表示」のボタンを押すと、以下のメッセージが画面下に表示されます。

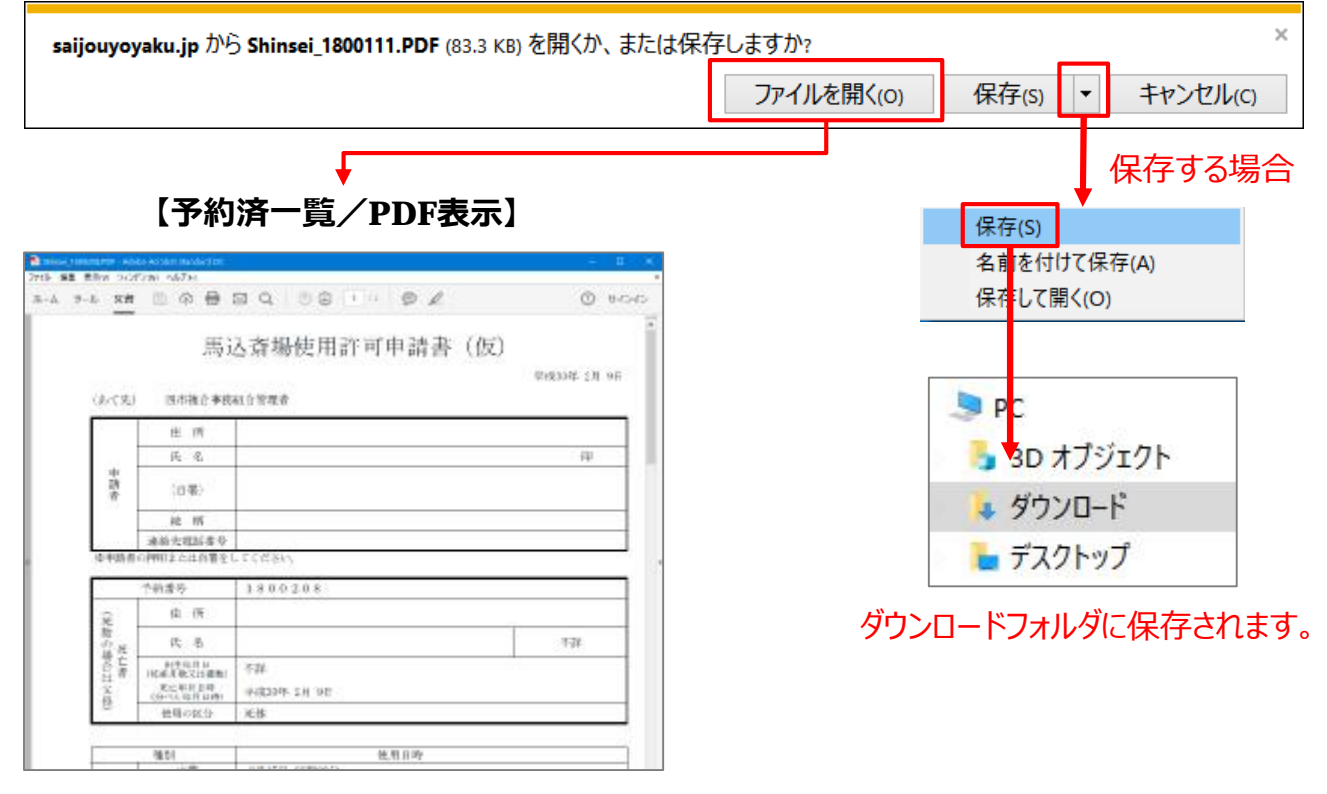

-27-

- ■新規予約で入力された内容が印字されて表示 されます。
- ■斎場側の確認が完了すれば、タイトルの (仮)が無くなります。
- ■申請書と使用見積の2ページの文書となります。

**【予約詳細⼊⼒画⾯全体イメージ】**

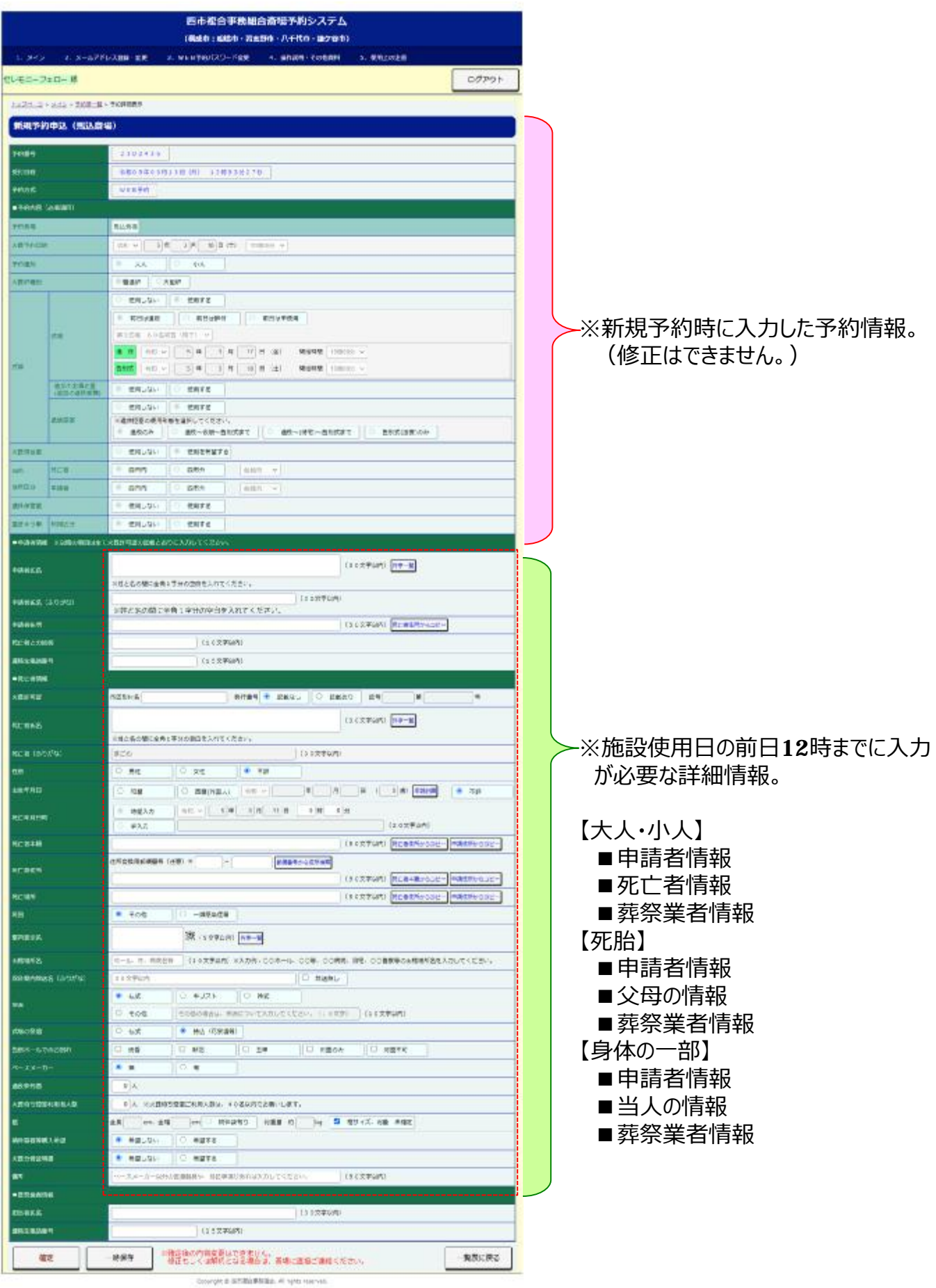

 $-28 -$ 

## **【予約詳細⼊⼒画⾯/申請者情報】**

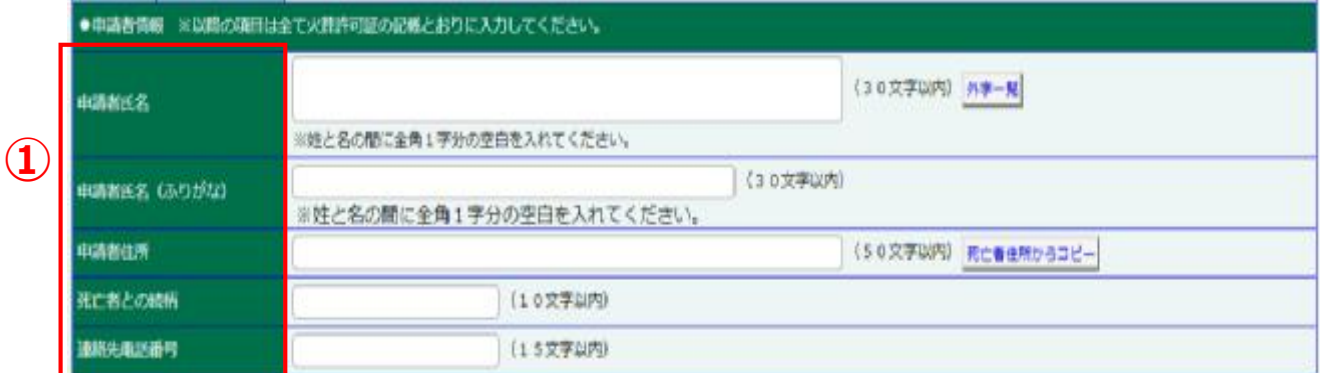

### **【操作の説明①】 ※以降の項⽬は全て、⽕葬許可証の記載とおりに⼊⼒してください。**

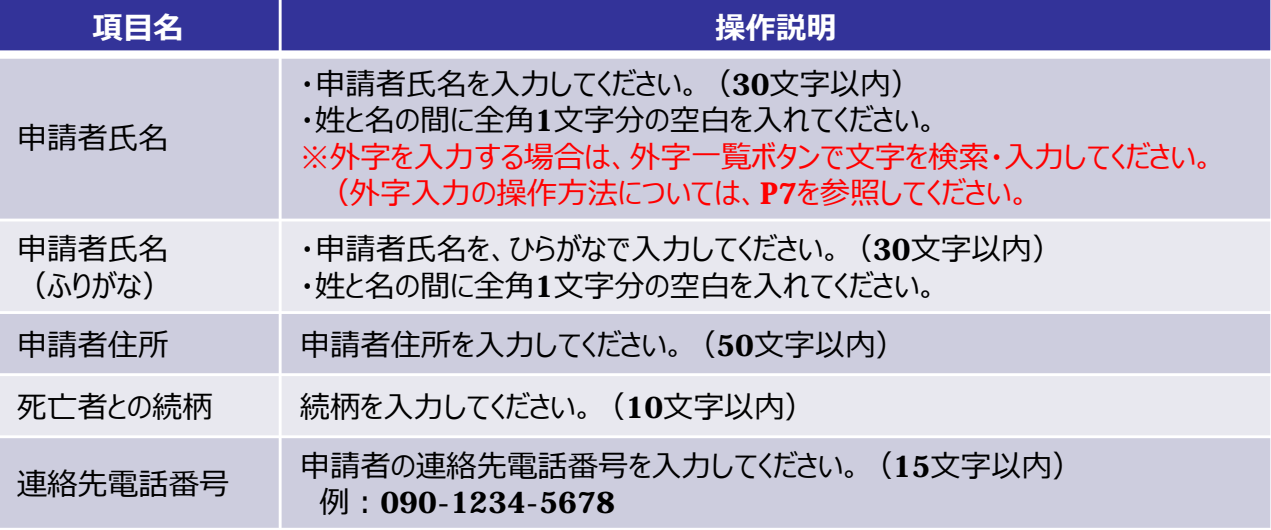

## **【予約詳細⼊⼒画⾯/死亡者情報 1/2】**

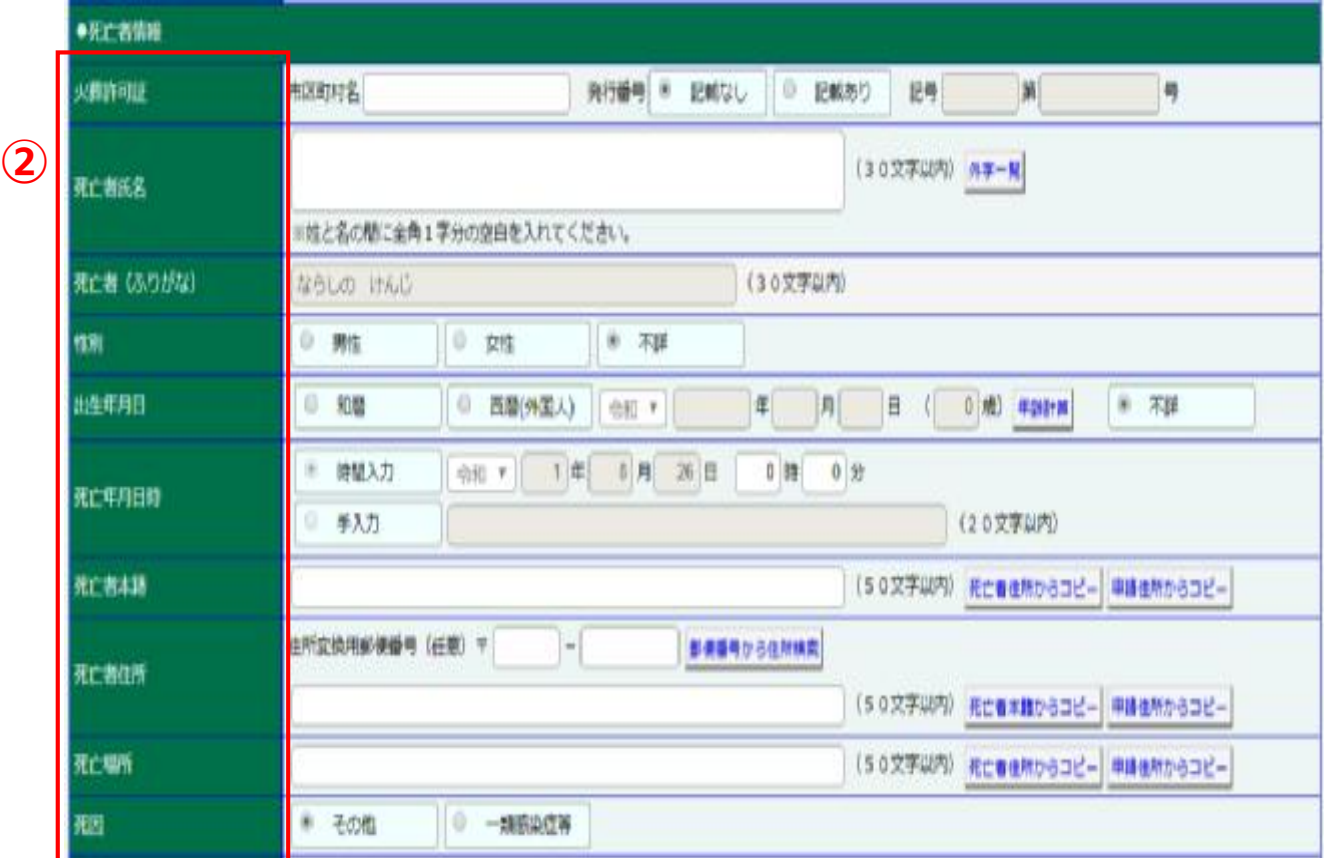

### **【操作の説明②】**

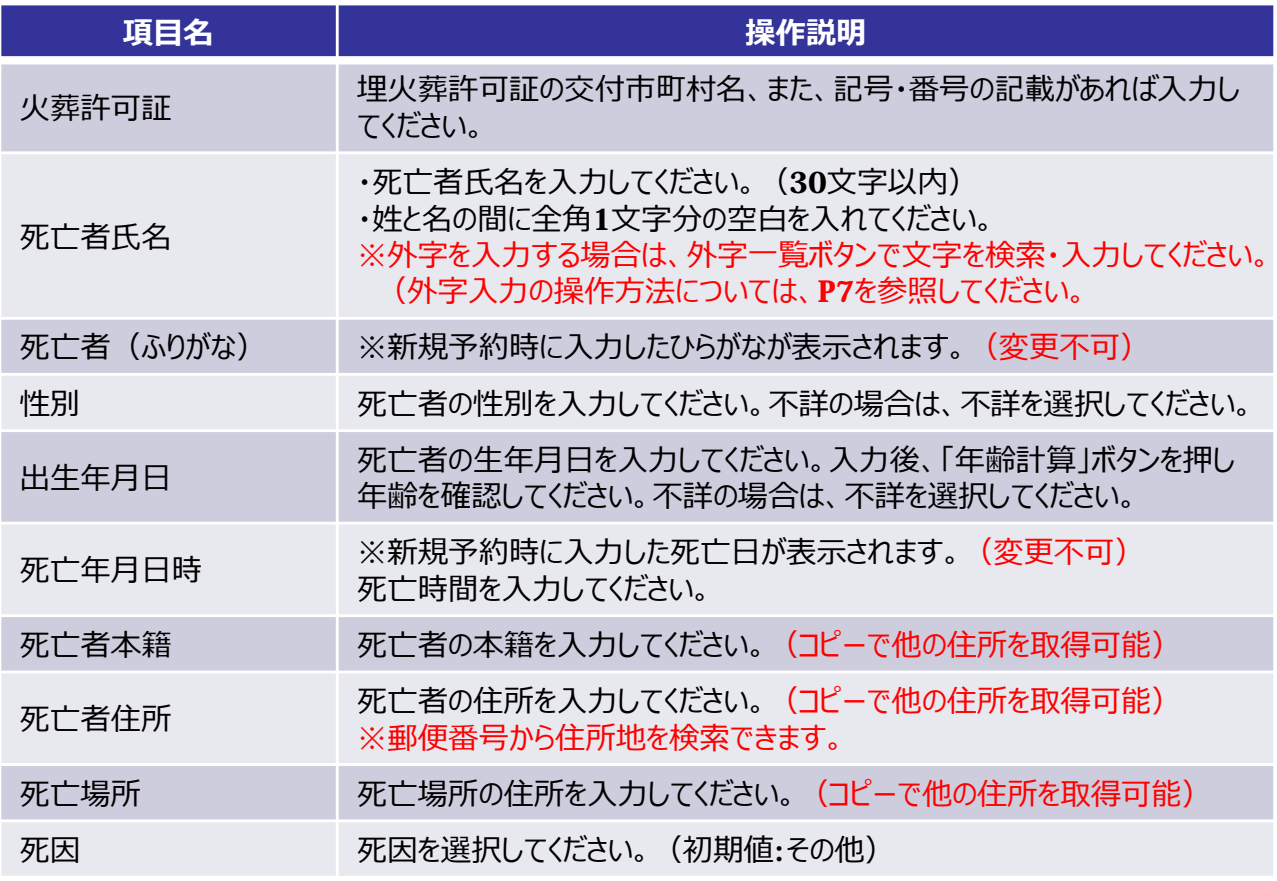

-30-

## 14. 予約詳細入力 (4/6)

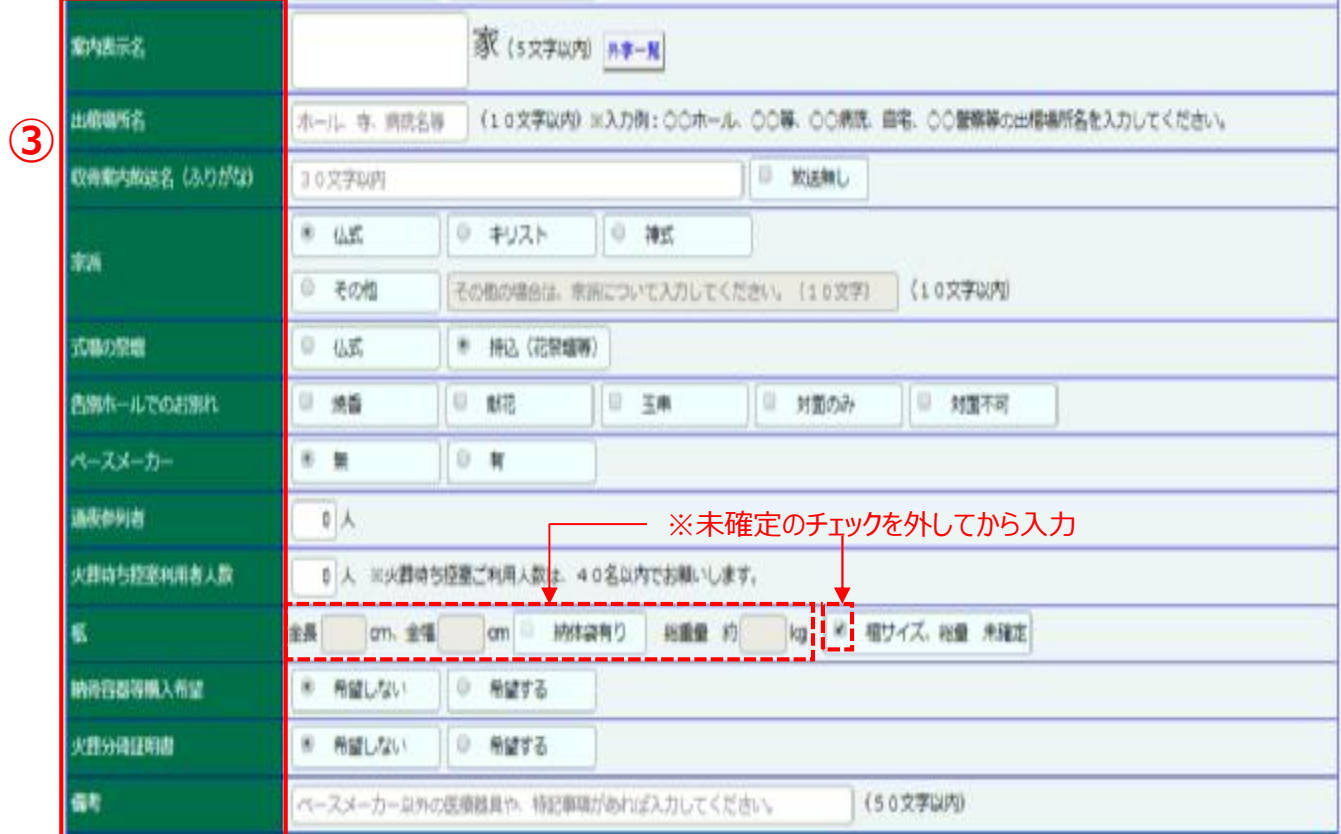

## **【予約詳細⼊⼒画⾯/死亡者情報 2/2】**

## **【操作の説明③】**

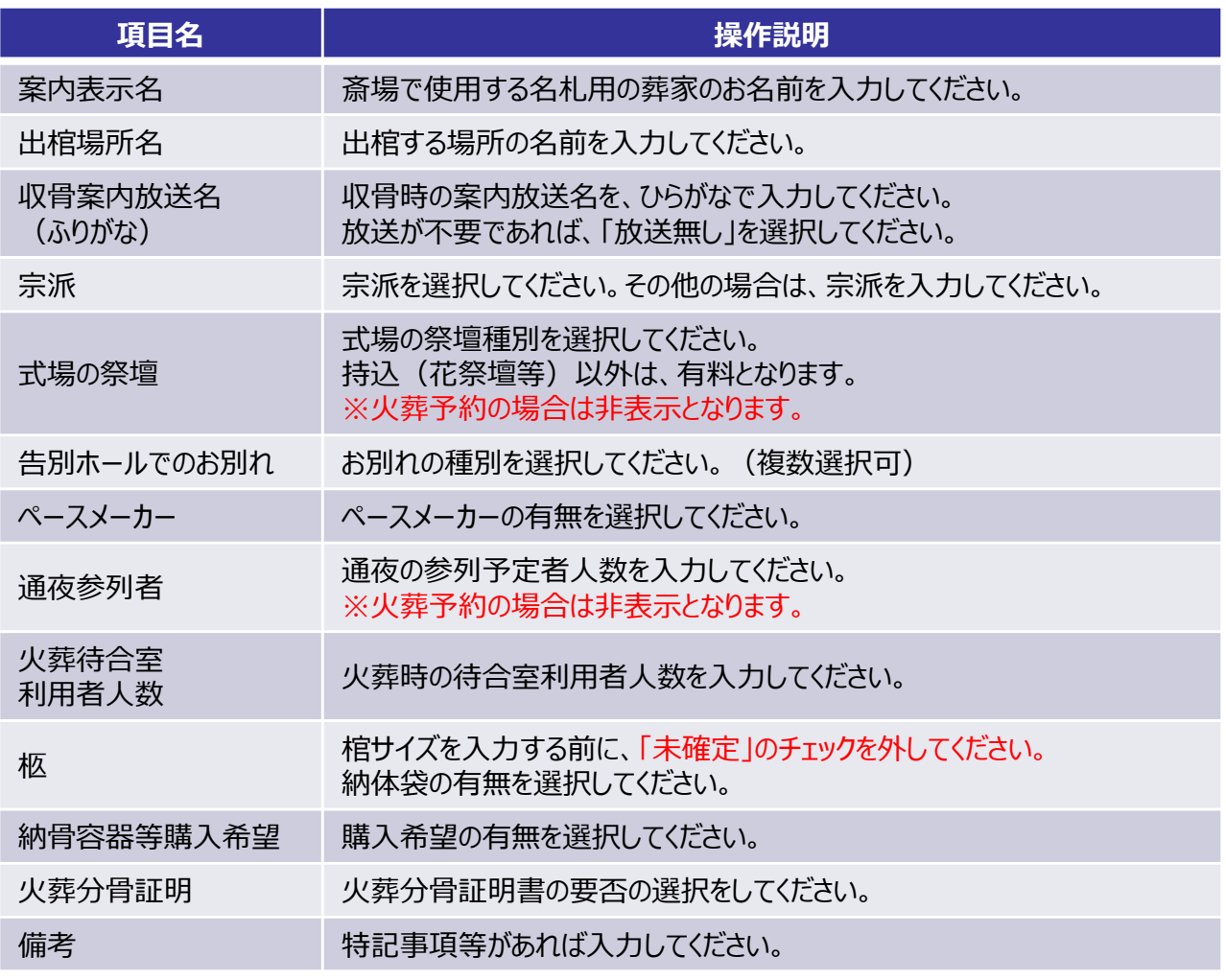

-31-

### **【予約詳細⼊⼒画⾯/葬祭業者情報】**

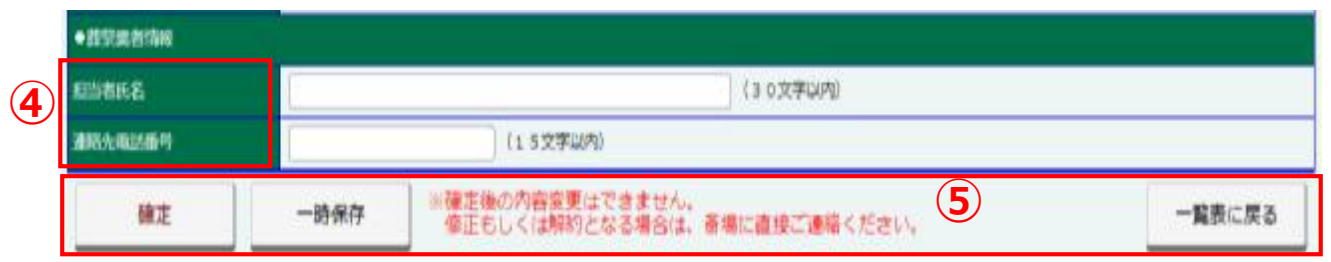

### **【操作の説明④】**

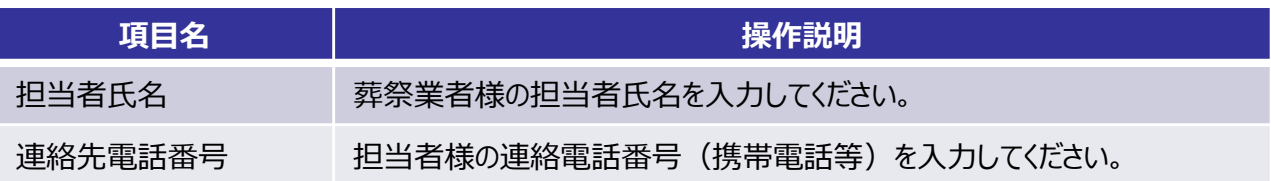

## **【操作の説明⑤】**

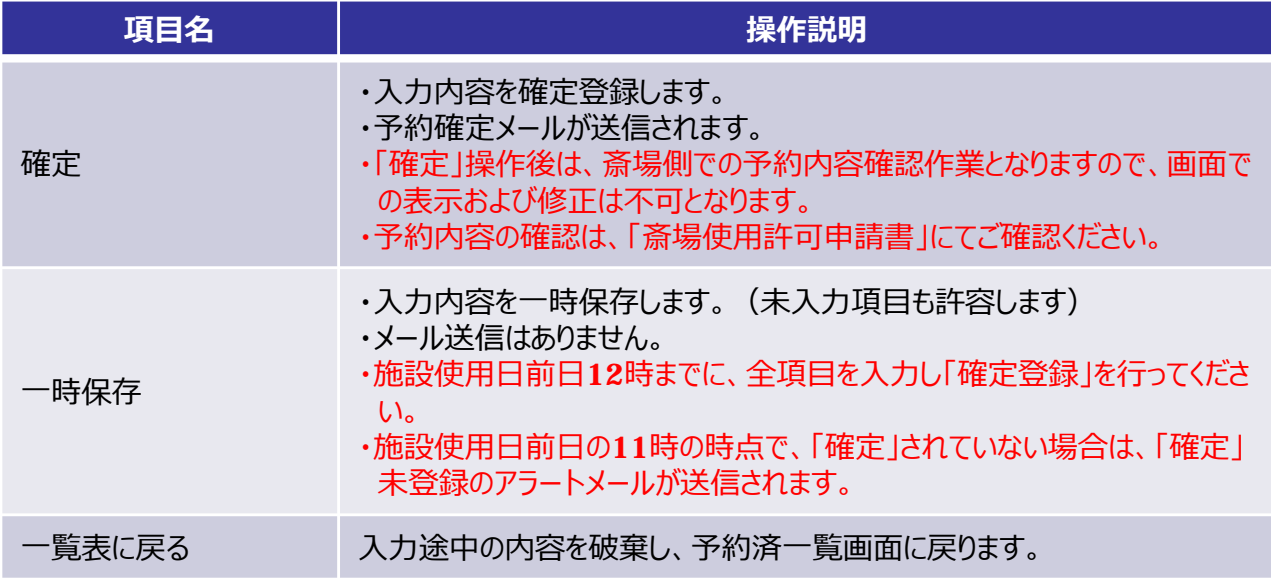

## **【一時保存操作/確認画面】**

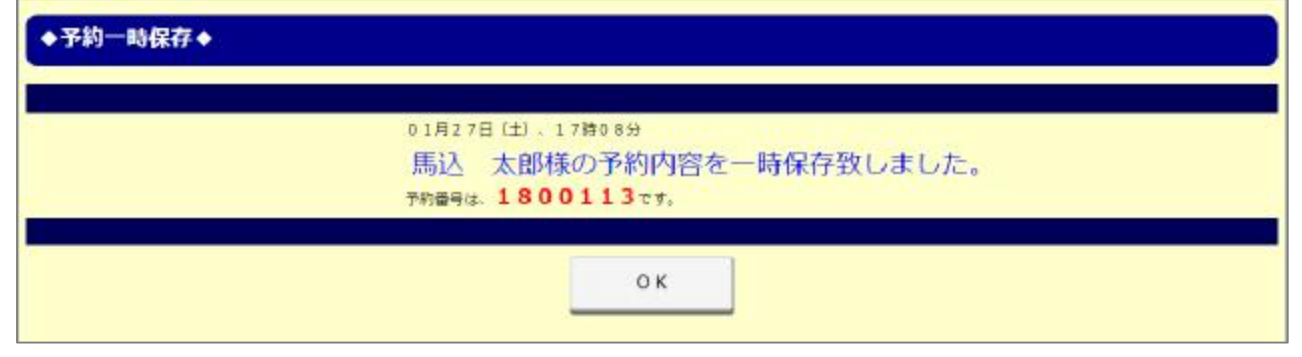

-32-

## **【確定操作/確認画面】**

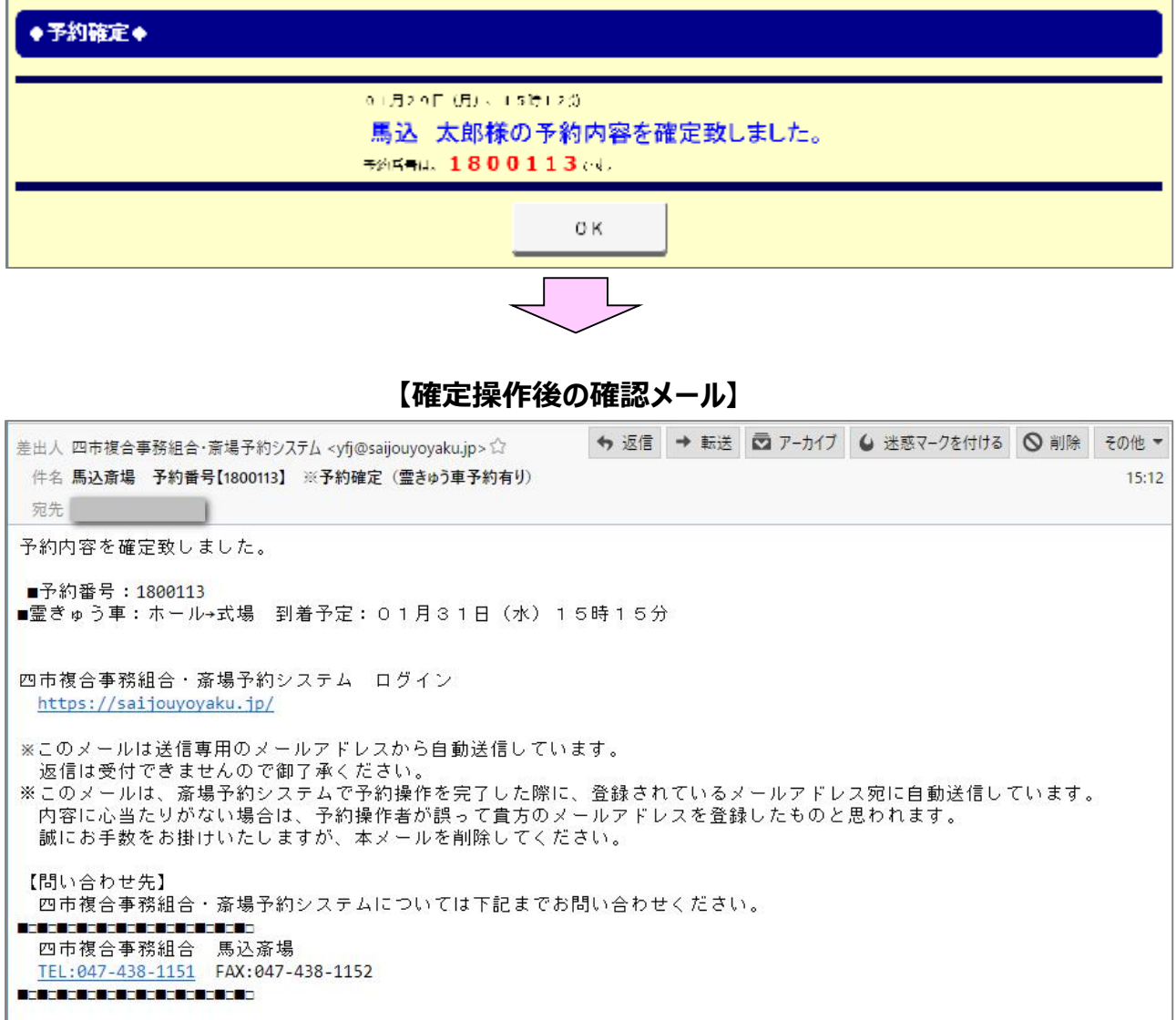

## 15.施設使用許可申請書

予約の確定処理が完了すれば、予約済一覧画面より、施設使用許可申請書を印刷して、 利用日当日にご持参ください。

### **【予約済一覧/PDF表示】**

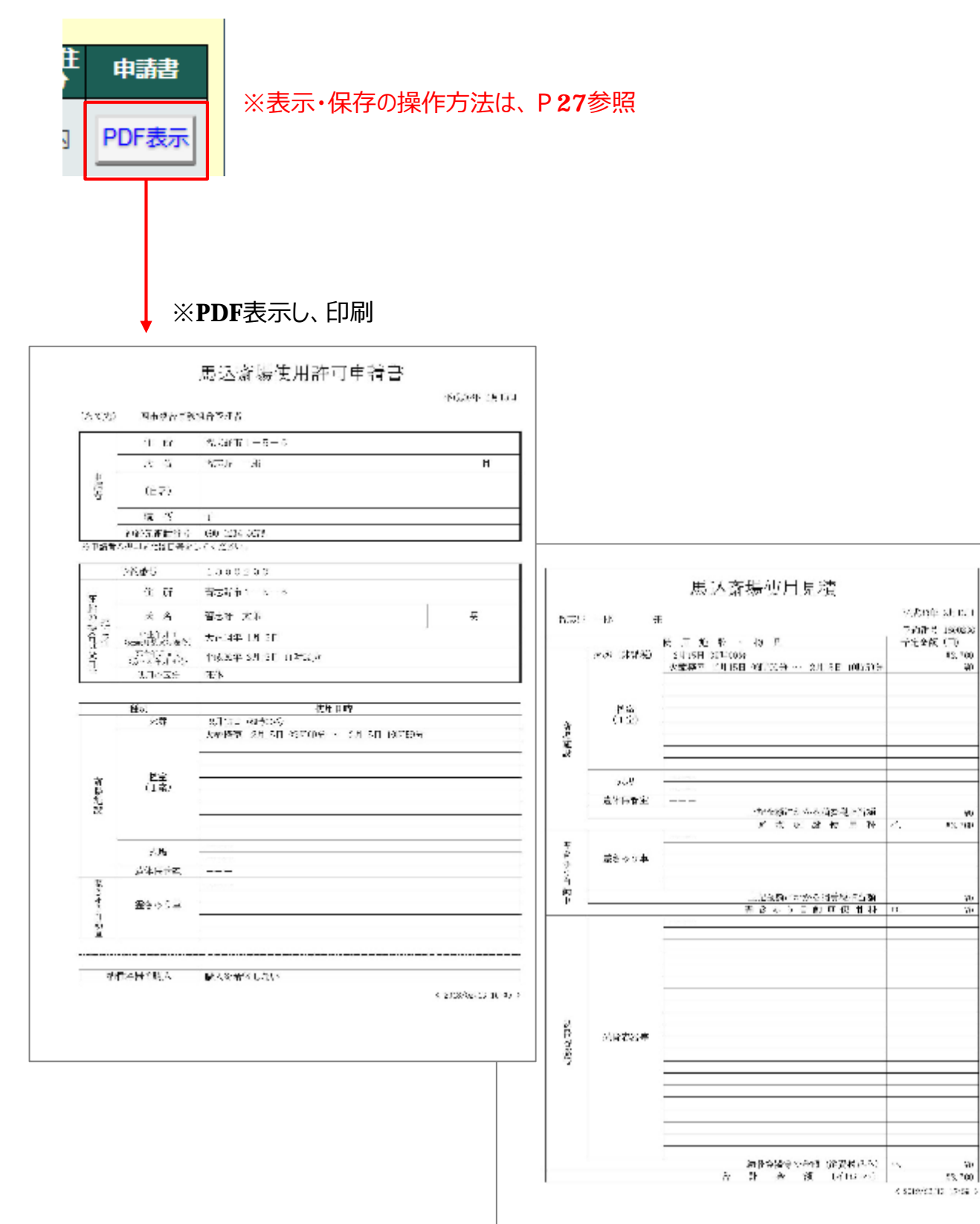

# 16.メニューバー

**【メニューバー】**

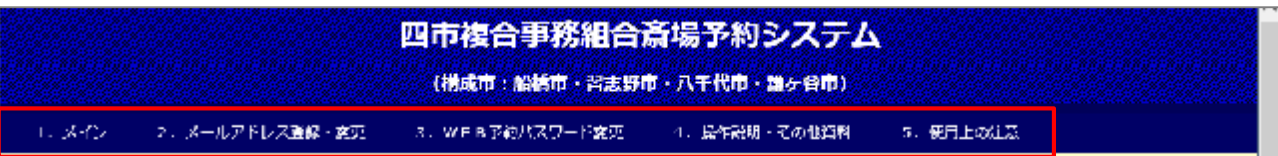

## **【画面説明】**

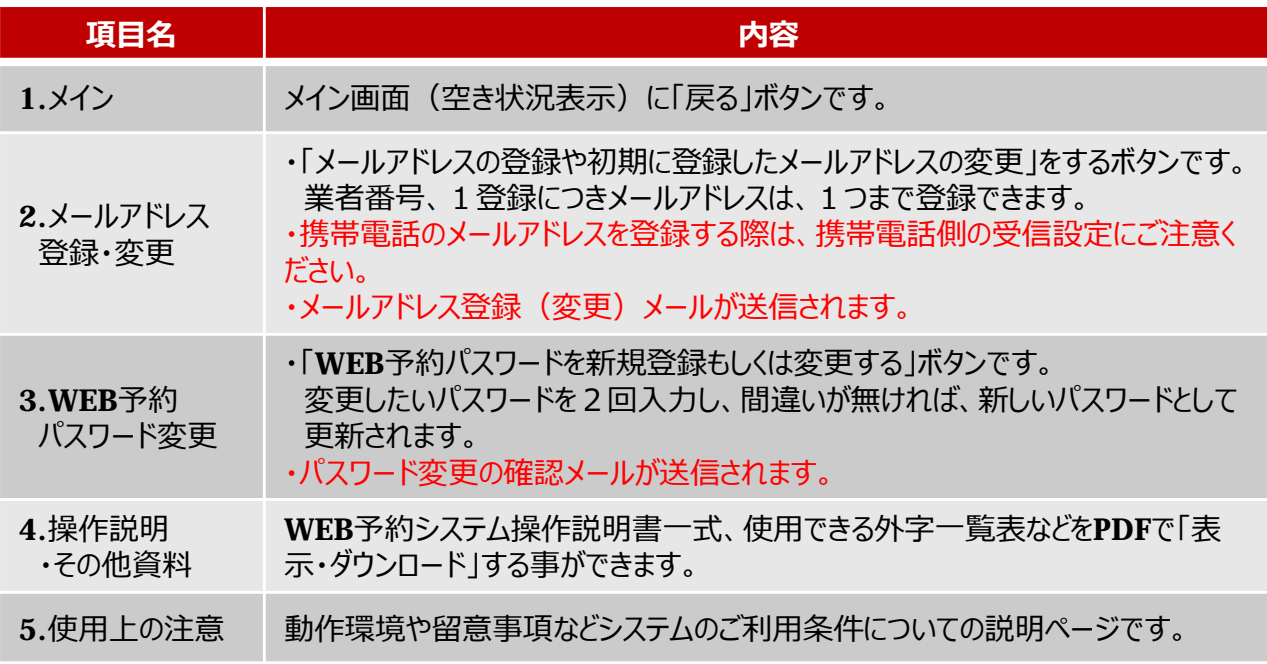

#### **【メールアドレス変更・登録画⾯】**

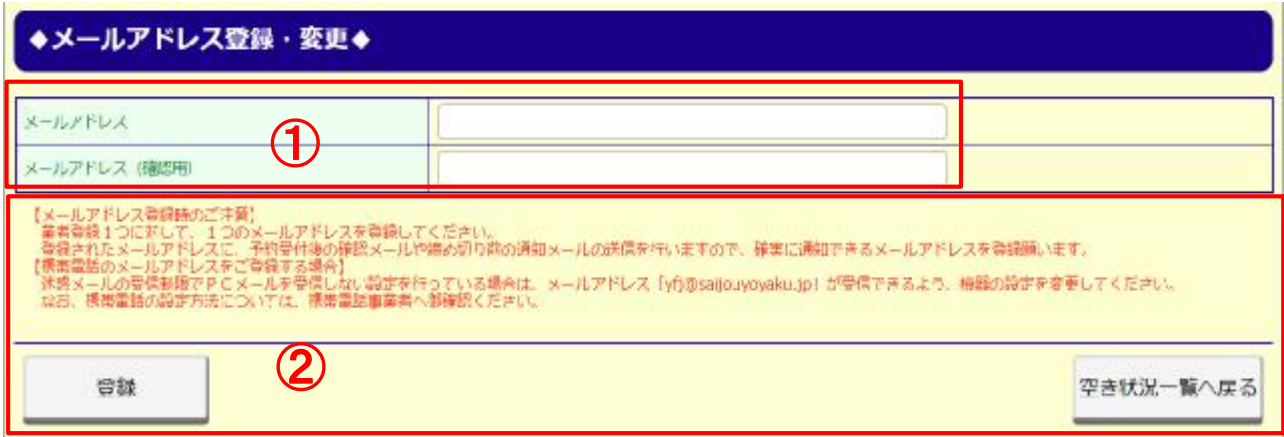

#### **【操作の説明①】 ※新規登録の場合**

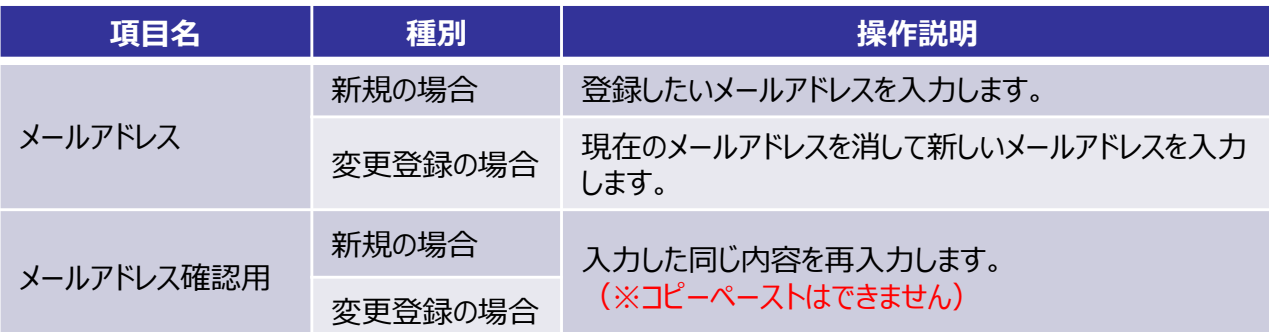

#### **【操作の説明②】**

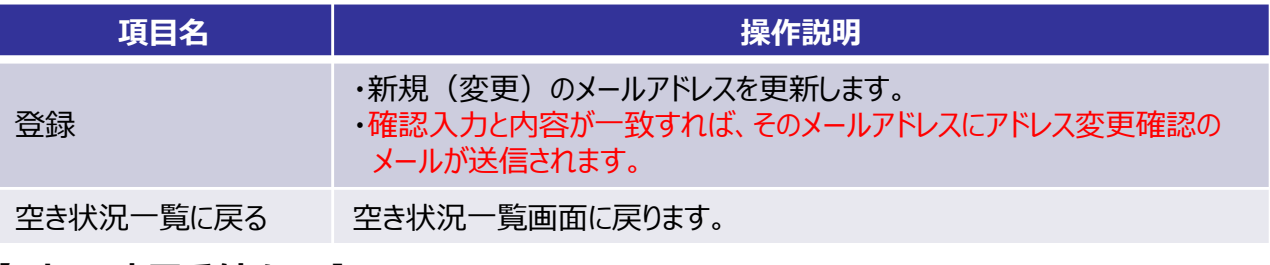

### **【アドレス変更受付メール】**

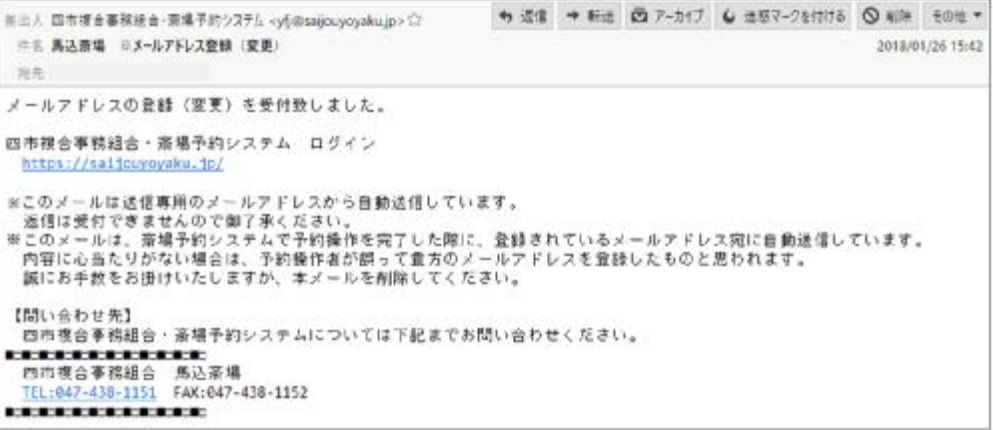

### 【メールを受信する際の注意】

登録した携帯電話のメールアドレスで、斎場予約システムからの通知メールが受信できない場 合は、【**[yfj@saijouyoyaku.jp](mailto:yfj@saijouyoyaku.jp)**】からのメールを受信できるように、携帯電話の設定を⾏ってく ださい。 なお、携帯電話の設定方法については、携帯電話事業者へ御確認ください。

## 18.WEB予約パスワード変更

### **【メールアドレス変更・登録画⾯】**

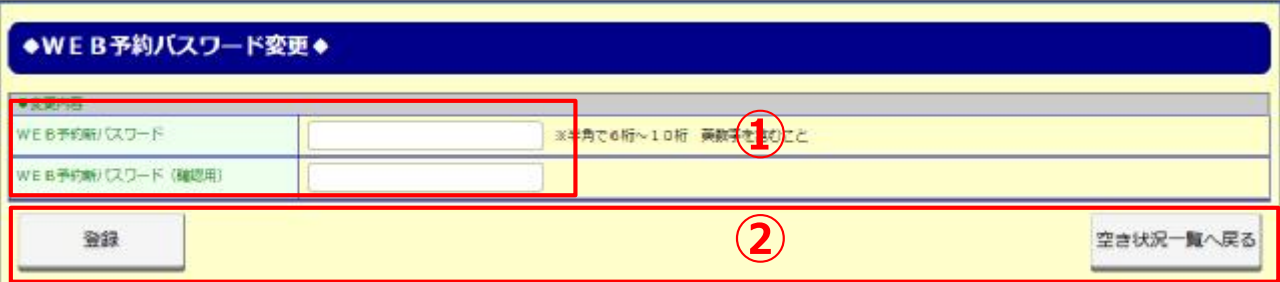

**【操作の説明①】**

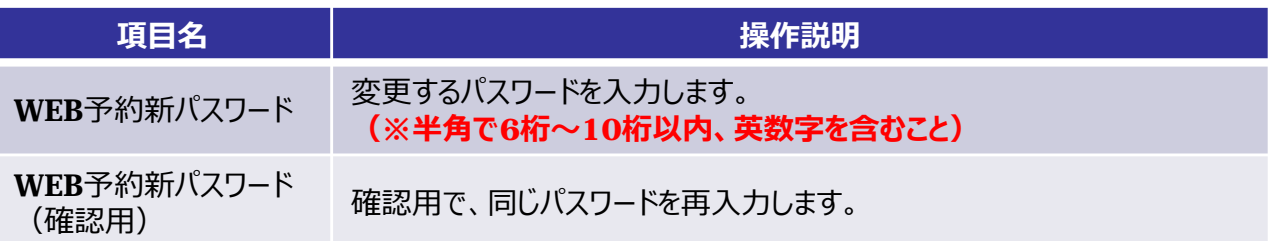

#### **【操作の説明②】**

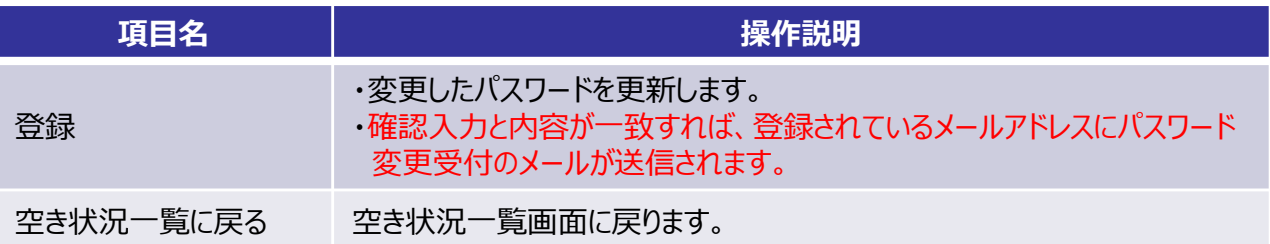

## **【パスワード変更受付メール】**

```
→ 返信 → 転送 図 7-カイブ 4 迷惑マークを付ける ◎ 削除 その他 ▼
差出人 四市複合事務組合·東場予約システム <yfj@saijouyoyaku.jp> 合
件名 馬込斎場 ※パスワード変更
                                                                    18:22
冠先
メールアドレスの登録(変更)を受付致しました。
四市複合事務組合·斎場予約システム ログイン
 https://saijouyoyaku.jp/
※このメールは送信専用のメールアドレスから自動送信しています。
 返信は受付できませんので御了承ください。
※このメールは、斎場予約システムで予約操作を完了した際に、登録されているメールアドレス宛に自動送信しています。
 内容に心当たりがない場合は、予約操作者が誤って貫方のメールアドレスを登録したものと思われます。
 誠にお手数をお掛けいたしますが、本メールを削除してください。
【問い合わせ先】
 四市復合事務組合・斎場予約システムについては下記までお問い合わせください。
--------------
 四市複合事務組合 馬込斎場
 TEL:047-438-1151 FAX:047-438-1152
.............
```
-37-

## 19.操作説明・その他資料

### **【操作説明・その他資料画⾯】**

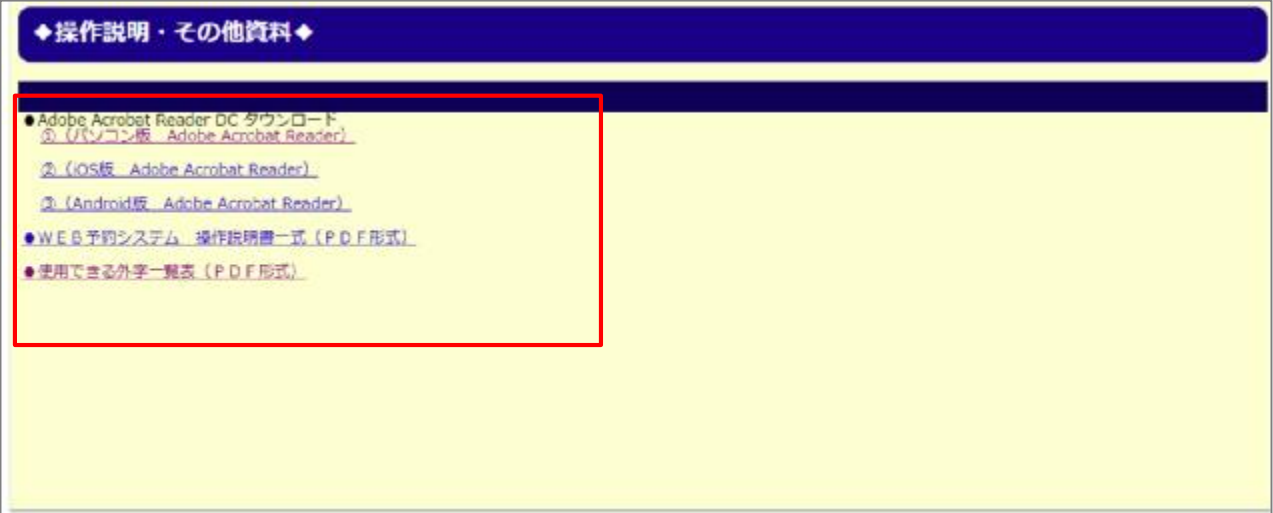

### **【画面説明】**

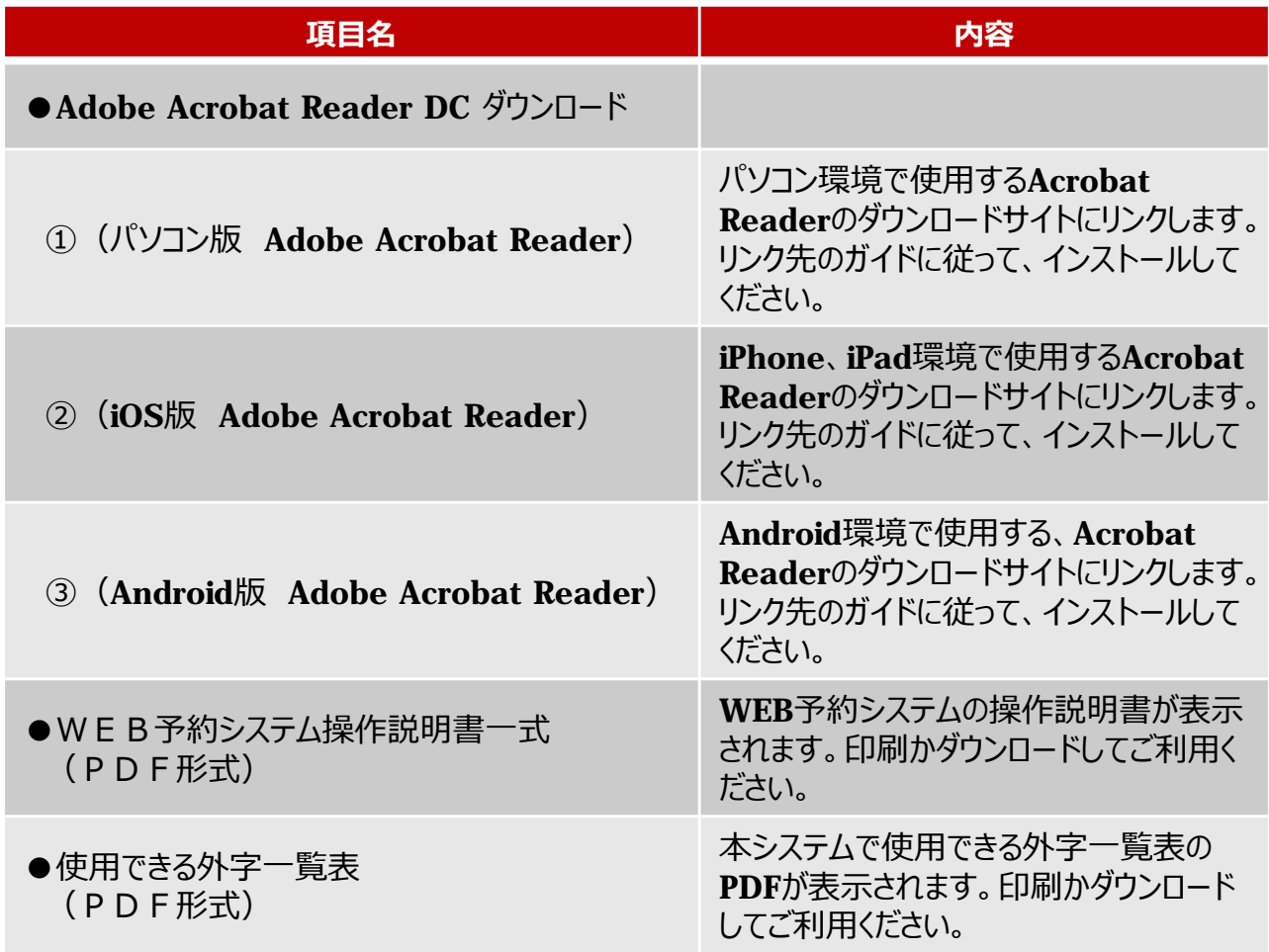

-38-